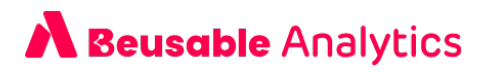

# **Beusable Analytics**

# **ユーザーガイド**

Analytics.beusable.net

ビューザブル・アナリティクス ユーザーガイド v\_0.5

2022.07.13

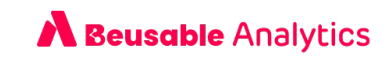

## **TABLE OF CONTENTS**

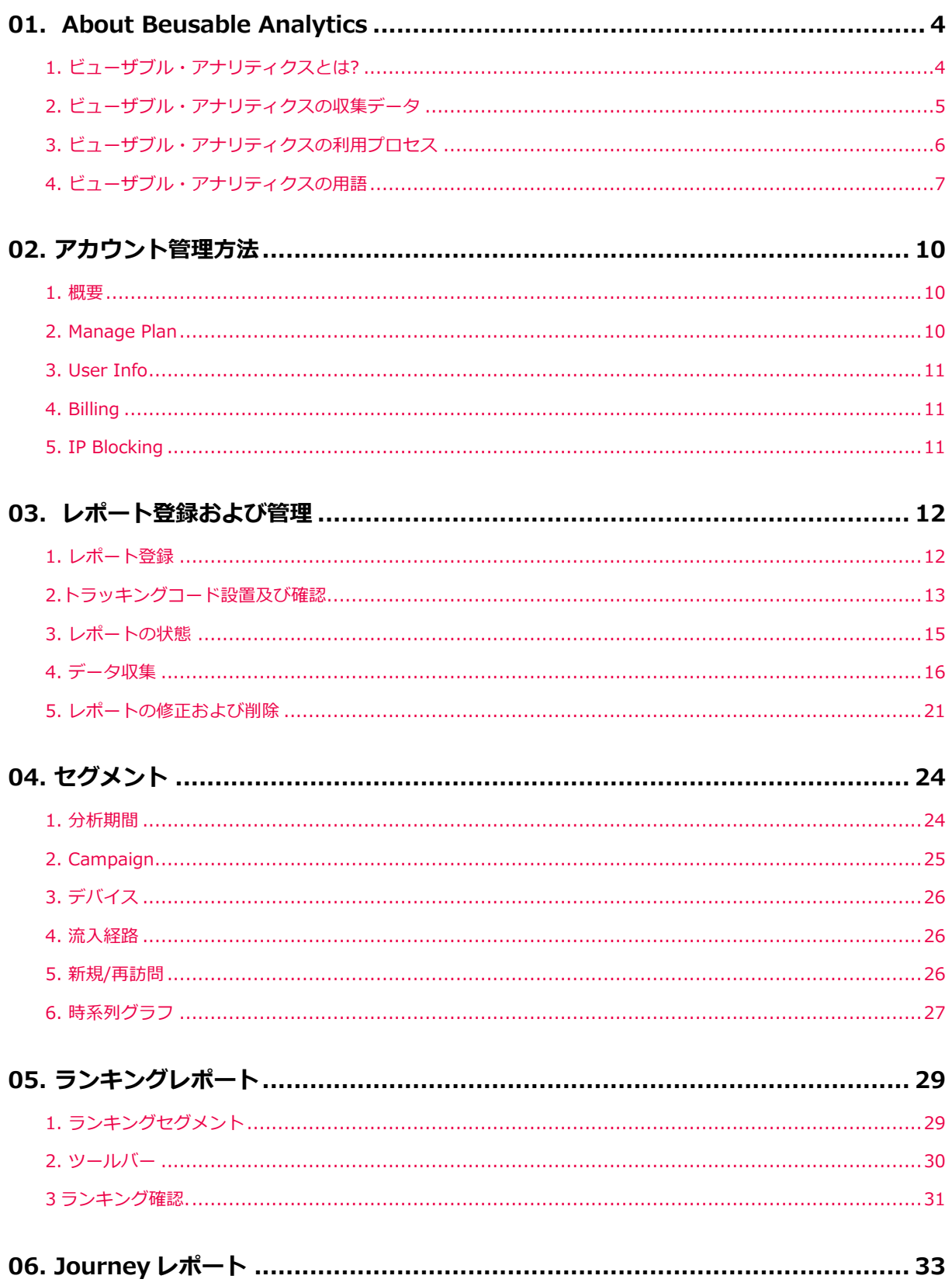

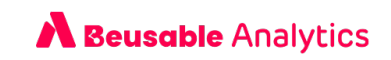

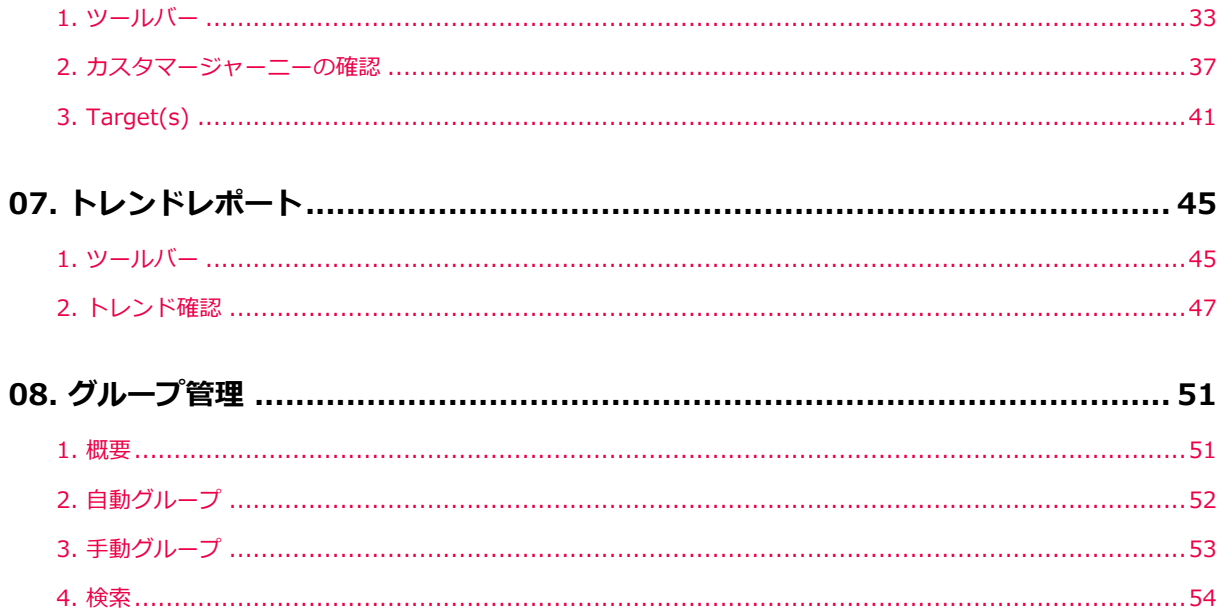

## **A Beusable Analytics**

## **01. About Beusable Analytics**

## 1. ビューザブル・アナリティクスとは?

#### **1.1.1 概要**

- ビューザブル・アナリティクスは、ユーザーの WEB サイト内の利用フローをデータで抽出して可視化 された情報として提供する分析ツールです。複雑な設定や専⾨知識がなくても「カスタマージャーニ ー」をすぐ確認できて、最適なユーザー経験を設定できます。
- ビューザブル・アナリティクスは他の分析ツールとは差別化された専⾨的な分析機能を提供し、ユー ザーの経験を改善する際に、現実的で具体的なソリューションとして活⽤できます。
- ビューザブル・アナリティクスは、定性的なカスタマージャーニーを、ドメイン単位のページ移動情 報として提供します。また、定量的な指標として、セッションと PV 数値、ページの消費状況(遷移、 離脱、ロールバック、更新、滞在時間)などを提供します。

#### 1.1.2 ビューザブル・アナリティクスの利用環境

• ビューザブル・アナリティクスは Chrome ブラウザに最適化された UI で利⽤できます。

#### **1.1.3 ビューザブル・アナリティクスの特徴**

**ユーザーの UX 改善のための、データを活⽤してサービスをモニタリング**

• ビューザブル・アナリティクスは、実際 WEB サイトで発⽣したカスタマージャーニーを定量的なデー タとして抽出して可視化するサービスです。直観的なヒートマップと、実際のページのスクリーンシ ョットで、サービス全体を一目でモニタリングできます。

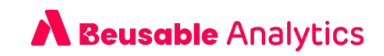

• ビューザブル・アナリティクスでは、分析の目的別に活用できる、3つのレポートを提供していま す。ランキングレポートで全般的なサイトの現状を把握し、カスタマージャーニーとトレンドレポー トでユーザーのカスタマージャーニーを分析できます。

様々なセグメントでユーザーをターゲティング

ビューザブル・アナリティクスは、分析期間、広告分析、デバイス、流入経路、新規・再訪問ユーザ ーのような、⾊んなセグメント機能を提供しています。状況と条件によって同⼀なサービスの中でも 様々な形のユーザーの UX データが得られます。ビューザブル・アナリティクスでは、強力なセグメン ト機能を通してユーザーを分類し、多くの種類のカスタマージャーニーを発⾒できます。

**誰でも簡単に設置できて、すぐに始められる分析ツール**

• ビューザブル・アナリティクスは、⼀度のコード設置だけで簡単に始められます。既存の「データ分 析」は、少数の実務者や、もしくは専⾨家のみできました。しかし、ビューザブル・アナリティクス は、直観的な UI で専門知識の無い企画者やデザイナー、マーケッター、開発者、営業担当者など、 WEB サイトと関蓮する色んな実務者のニーズを満足させる事ができます。ユーザーの UX 改善が必要 な場合、誰でもすぐに活⽤できるサービスであります。

#### **1.1.4 お問い合せ**

- ホームページからのお問い合わせ : https://analytics.beusable.net/ja/help
- メール・電話でのお問合せ : contact@beusable.co.jp / 03-4570-4455 (営業時間: 10:00 ~ 19:00)

## 2. ビューザブル・アナリティクスの収集データ

- ビューザブル・アナリティクスは WEB 基盤のサービスに設置する事ができ、下記のようなデータを収 集します。
	- o ドメインを基準に、ユーザーが接続したページの URL
	- o ユーザーを現在のドメインに流入させた URL

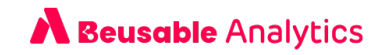

- o ユーザーのブラウザ agent 情報
- ユーザーの IP の国家情報収集 (個人情報に該当する原本 IP は収集しません。.)
- o ドメイン別の新規/再訪問アクセス情報
- o ユーザーがページにアクセスした時間

## 3. ビューザブル・アナリティクスの利用プロセス

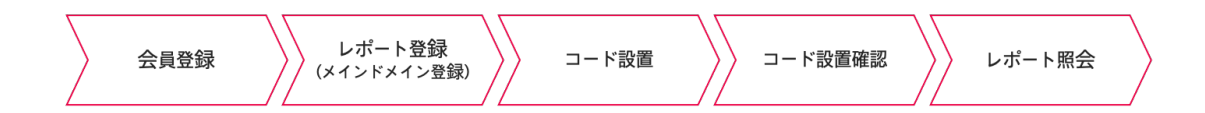

- ① 会員登録でビューザブル・アナリティクス利⽤に必要な、アカウントの発⾏および利⽤プランを申請 します。
- ② 分析したいドメインを登録します。ビューザブル・アナリティクスはドメイン単位分析がデフォルト になります。
- ③ ⼊⼒したドメインに発⾏されたトラッキングコードを、分析するサイトの共通領域 (例: サイトのヘッ ダーやフッターの領域)に設置します。共通領域にコードを設置すると、同⼀なドメインの下位ページ にコードを追加設置する必要がありません。
- ④ ビューザブル・アナリティクスのコードが正常に設置されているか確認します。
- ⑤ コード設置が完了されたドメインは、PV のデータが収集されたり、ビューザブル・アナリティクスの サーバーが設置を確認したら分析中に状態が変更されます。最⼤2時間以降からレポートの照会がで きます。
- ⑥ 利⽤中のプランの PV 提供量とレポートの⽉間 PV 制限設定に従って、ドメインにアクセスしたカスタ マージャーニーデータが収集されます。

#### NOTE レポート登録およびコード設置に関する詳細情報

◆ レポート登録およびコード設置に関する詳細情報は、目次の3.レポート登録および管理の説明をご参照下さい。

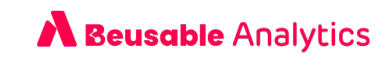

## 4. ビューザブル・アナリティクスの用語

#### **1.4.1 指標の⽤語**

**セッション (Session)**

- セッションは、カスタマージャーニーを数える単位です。
- 1 つのセッションは、訪問から離脱まで繋がった 1 つのカスタマージャーニーを意味します。

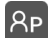

**PV (Page View)**

• PV は、ページにアクセスした回数を意味します。

**遷移 (Conversion)**

• 遷移は、ページ間の移動フローを意味します。

**離脱 (Drop off)**

- 離脱は、WEB サイトの探索を続けず、セッションを中断したユーザーを意味します。
- **ロールバック (Rollback)**
	- ロールバックは、該当ページへ戻ってきたユーザーを意味します。

**平均滞在時間 (Avg. Duration)**

• 平均滞在時間は、訪問したページにユーザーが滞在した平均時間を意味します。

**更新 (Refresh)**

• 更新は、現在のページから再び同一な現在のページを呼び出した事を意味します。

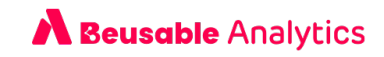

### **1.4.2 主要概要**

**ページ(Page)**

- ビューザブル・アナリティクスの「ページ」は、入力された URL の domain(Sub, Main) と Path 値 (/)を基準でデータをグルーピングします。URL の Protocol のタイプ (http vs. https), www 入力有 無および URL の Parameter(?) / Fragment(#)とは関係なくデータが収集されます。
- ノード間の遷移、ロールバック、更新有無は全体の URL で判断して確認します。
- カスタマージャーニーとトレンドで、同一ページに遷移したように見える場合は、実際には Protocol のタイプ (http vs. https), www 入力有無および URL の Parameter(?) / Fragment(#)が異なる URL へ遷移した結果です。

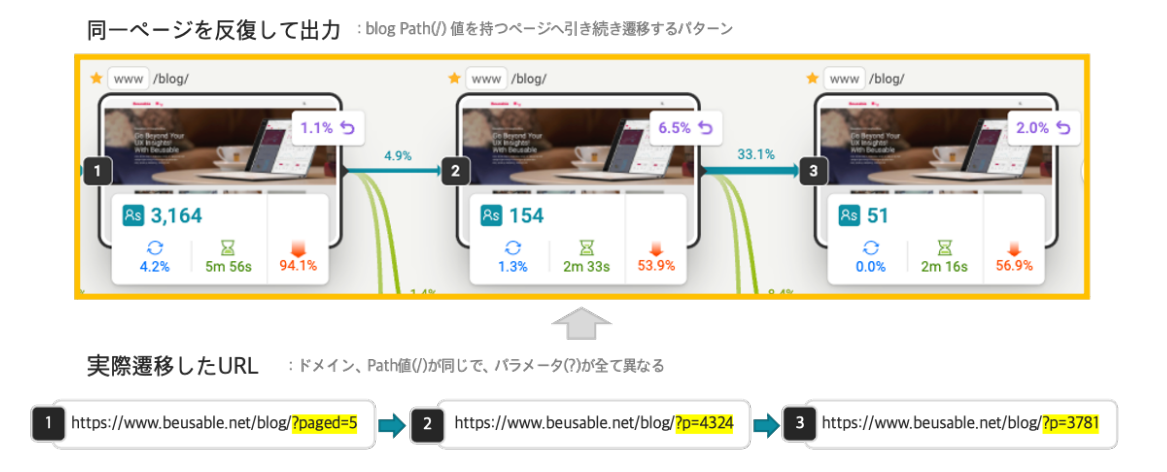

**ノード (Node)**

- ノードは、カスタマージャーニーの内に存在する各ページを表します。
- 同⼀ページであっても、カスタマージャーニー内の位置により、異なるページとして認識が必要で す。 (カスタマージャーニー/トレンドも共通)

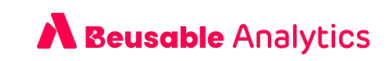

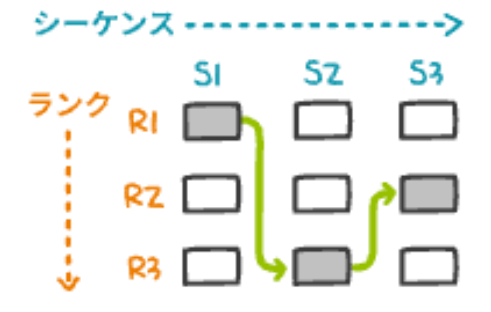

**シーケンス (Sequence, SEQ)**

● シーケンスは、右側に進行されるカスタマージャーニーの段階を意味します。第1シーケンスはカス タマージャーニーの 1 段階です。

**順位 (Ranking)**

• 順位は、シーケンス別のセッション数により番号付けした事を意味します。1つのシーケンスには、 最低1つ以上の順位が存在します。

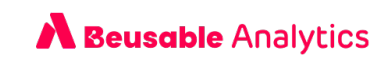

## **02. アカウント管理⽅法**

## 1. 概要

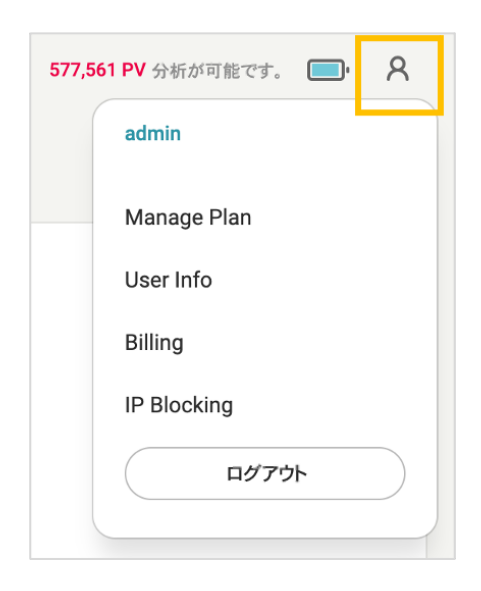

• 「アカウント情報管理」ページは、ダッシュボードとジャーニーレポートーの右上部にある人型アイ コンをクリックすると確認できます。

## 2. Manage Plan

• Manage Plan では利用中のプランを管理できます。現在利用中のプラン情報(利用期間、次のプラン の開始日程など)、月間 PV (消費 PV と残存 PV)、プランの利用現況と PV 消費現況を確認できま す。

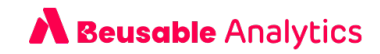

## 3. User Info

• User Info では、アカウントに関する情報が管理できます。会社名、連絡先、暗証番号の変更、サービ ス退会の⼿続きなどができます。

#### NOTE\_会員退会時の注意事項

w ビューザブルのアカウントは、統合アカウントポリシーに従って運営しております。ビューザブル・アナリティ クスで退会⼿続きを⾏う場合、同じく、ビューザブルのアカウントも削除されます。

## 4. Billing

- Billing では、利用中のプランの決済情報管理ができます。
- ビューザブルで既に決済情報が登録されている場合、 「ビューザブルのカード情報を呼び出す」ボタ ンをクリックして簡単に決済情報を登録できます。

## 5. IP Blocking

- ドメインを基準で、データ分析の際に除外したい IP アドレスを設定することができます。
- 除外する IP を設定したレポートは、月間 PV 領域に 「IP ブロック個数」が表示されます。

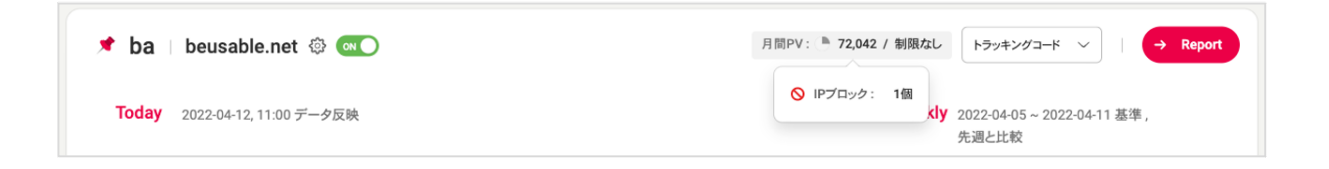

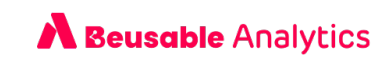

## **03. レポート登録および管理**

## 1. レポート登録

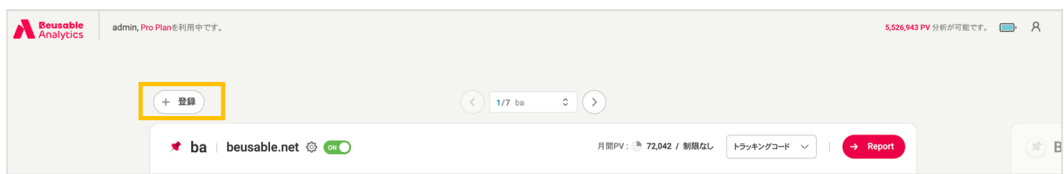

• ダッシュボードの画面左側の上に、「登録」ボタンが表示されます。

#### NOTE\_登録の制限

- ◆ 無料プランを利用する際には、登録できるドメイン数は1つのみです。
- w 有料プランを利⽤する際には、ドメイン登録数に制限がありません。
- レポートを登録するプロセスは下記のとおりです。

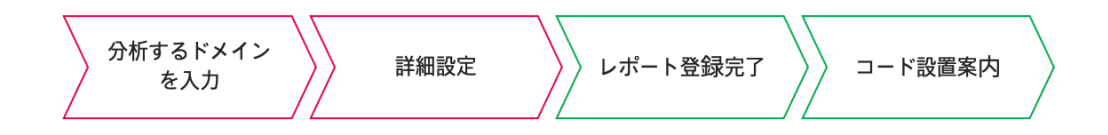

- 1 分析したいドメイン設定(必須):この段階では、分析する URL のメインドメインを入力してくださ い。ビューザブル・アナリティクスでは、メインドメインを基準にサブドメインまで情報を収集しま す。
- ② 詳細設定 (必須) : ドメイン名と⽉間 PV 制限を設定できます。 ⽉間 PV 制限機能は有料プランの場合 のみ利用できます。

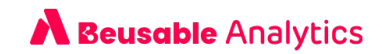

③ レポート登録完了 : 登録を完了すると、ダッシュボードにレポートが作成され、該当するドメインデ ータ収集をする為のトラッキングコードが発⾏されます。タグ付けの作業は、次の⽬次の「トラッキ ングコード設置および確認」をご参考ください。

#### **NOTE\_月間 PV 制限**

● 月PV制限は、ドメインで月間消費する PV を制限できる機能です。設定した PV を全て消費したら、データ収集 及び分析が停止されますので、ご注意ください。月 PV の期間は、プラン開始日〜終了日です。

## 2. トラッキングコード設置及び確認

#### **3.2.1 トラッキングコード設置⽅法**

• ビューザブル・アナリティクスは 2 種類のトラッキングコード設置⽅法を提供します。設置の具体的 な⽅法はコード設置ガイドをご確認してください。

NOTE ドメイン内の全てのページにコードを設置しなければいけないですか?

- w カスタマージャーニーを分析したいと思う、全てのページにコードを設置することをおすすめします。例えば、 カスタマージャーニーを追跡しようとするサブドメインが www/auth のみで、その他のサブドメインでのカス タマージャーニーの分析は必要ない場合なら、www/auth サブドメインを持つ、すべての下位ページにだけ発行 されたコードを設置してください。(www. auth の共通領域には設置することをおすすめしています。)
- w もし、ユーザーがサイトの探索中に、コードが設置されていないページに遷移した場合は、Drop off になりま す。

**直接設置⽅法 (基本)**

- ① ダッシュボードに牛成されたドメインボックスから「コード案内」ボタンをクリックしてください。.
- ② 「コピー」ボタンをクリックし、トラッキングコードをコピーしてください。
- ③ コピーしたトラッキングコードを該当ページの「/body>」タグの前に埋め込んでください。埋め込ん だタグが正常に設置されたか確認が必要な場合、次の⽬次である「設置確認⽅法」をご参照くださ い。.

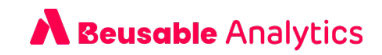

**Google Tag Manager を活用して設置する方法** 

- ① Google Tag Manager 画⾯で「新しいタグを追加」ボタンをクリックしてください。
- 2 新たに追加されるタグの「タグ名」を入力してください。
- ③ 次に、「タグの設定 」ボックスをクリックしてください。.
- ④ 「タグタイプを選択」から、「カスタム HTML」タグタイプをクリックしてください。
- ⑤ HTML テキストボックスに、発⾏されたコードを埋め込んでください。
- ⑥ 次に、トリガーボックスをクリックしてください。
- ⑦ トリガー(名称︓All Pages・類型︓ページビュー)をクリックしてください。
- ⑧ 「保存」をクリックしてください。
- ⑨ 最後に「公開」ボタンをクリックすると、Google Tag Manager を活⽤したビューザブル・アナリテ ィクスのトラッキングコード設置が完了します。

#### **3.2.2 コード設置確認⽅法**

- ① 「設置確認」ボタンをクリックして、トラッキングコード設置を確認してください。
- ② トラッキングコード設置が確認できれば、該当レポートの状態は「分析中」に変更されます。そし て、約 2 時間後に状態が「実⾏」に変更され、「Journey Report」ボタンが活性化されます。

NOTE\_コード設置確認は、直接設置の場合のみ確認できます。

w GTM もしくは、外部スクリプトで設置した場合、「設置確認」ボタンで設置状態を確認できません。 この場 合、直接 URL にアクセスして確認する必要があります。設置が完了されデータの収集が進行されている場合は、 該当レポートが⾃動で「分析中」状態に変わります。

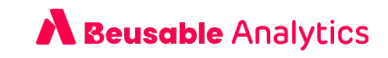

## 3. レポートの状態

```
① 活性化(ON) : ドメインで発生する全てのデータを収集します。
```
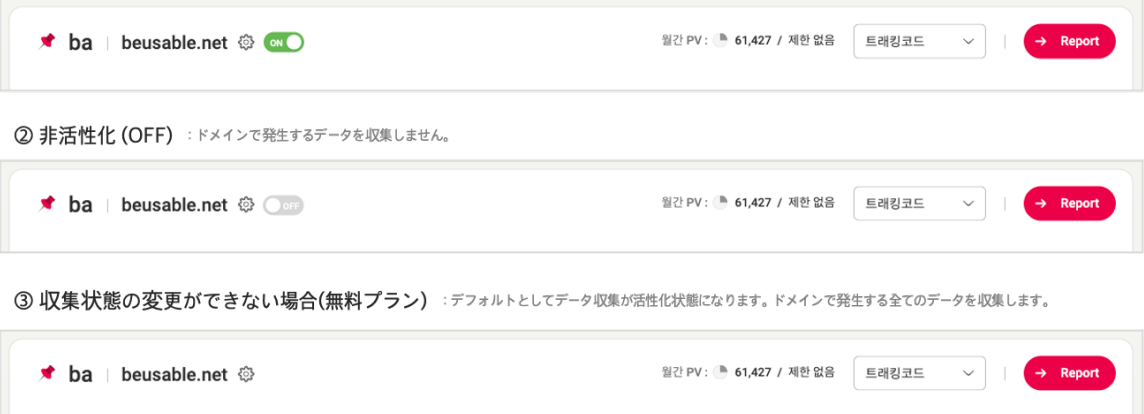

- 有料プランを利⽤する際には、レポートのデータ収集状態を変更できます。
- データ収集状態とは、登録したドメイン内で発生するデータを収集するか否かを選択できる事を意味 します。収集されているデータの量に伴い利用中のプランの PV が消費されます。
- ① 活性化(ON) : レポートが活性化状態の場合、登録したドメインで発⽣するデータを全て収集します。 ただし、プランの 残余 PV や、月間 PV 制限設定、 コード設置の状態により、データ収集が正常に行 われない場合があります。
- ② 非活性化(OFF) : レポートが非活性化状態の場合、データを収集しません。プランの 残余 PV 量や月 間 PV 制限、コード設置可否と関係なく、データ収集が停⽌されます。以前、収集されたデータは 「 Report」をクリックして直近 13ヶ月前のデータまで照会できます。

#### NOTE 有料プランから無料プランへ変更する場合

- ◆ 有料プランから無料プランへ変更する場合、代表ドメイン 1 つを除き、全てのレポートの分析が停止されます。 (非活性化)
- ▶ 改めて、有料プランヘアップグレードすると、停止されていた非活性化レポートの状態が活性化状態に切り替わ ります。

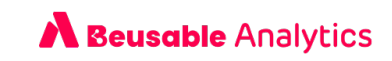

## 4. データ収集

### **3.4.1 未設置**

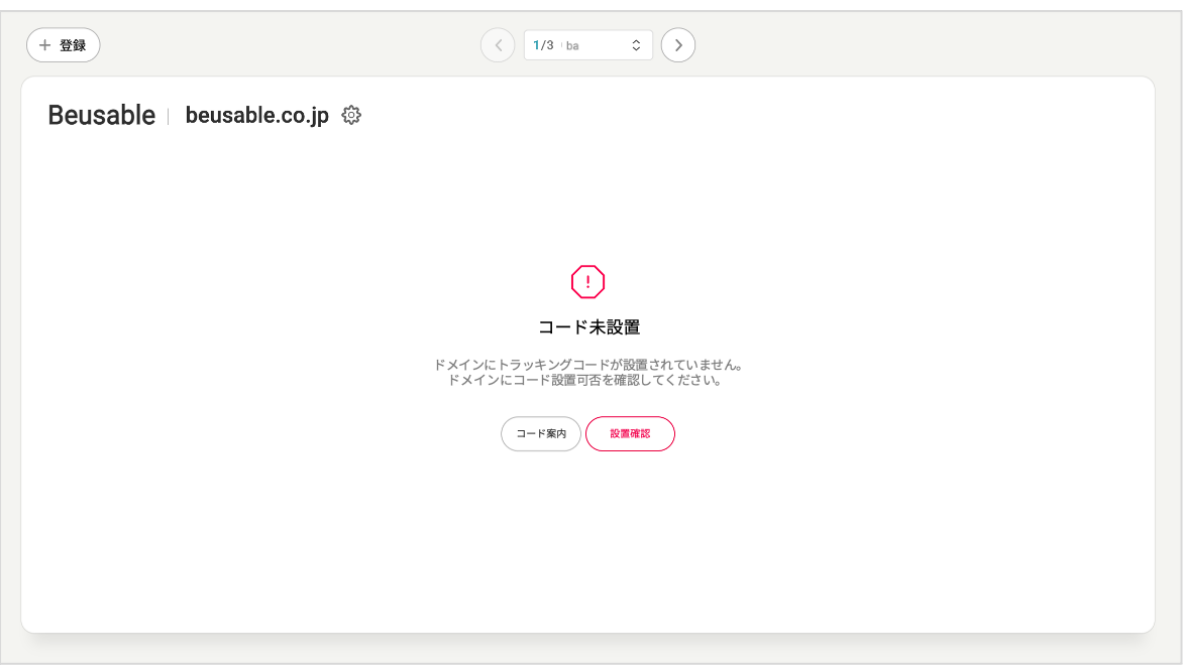

- コードを埋め込む前と、埋め込んだ直後には「未設置」状態で表示されます。
- コードを設置したにもかかわらず、「分析中」に変わらない場合もあります。その場合は「設置確 認」ボタンで設置を確認するか、URL に直接アクセスしてご確認ください.

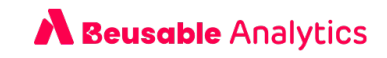

## **3.4.2 分析中**

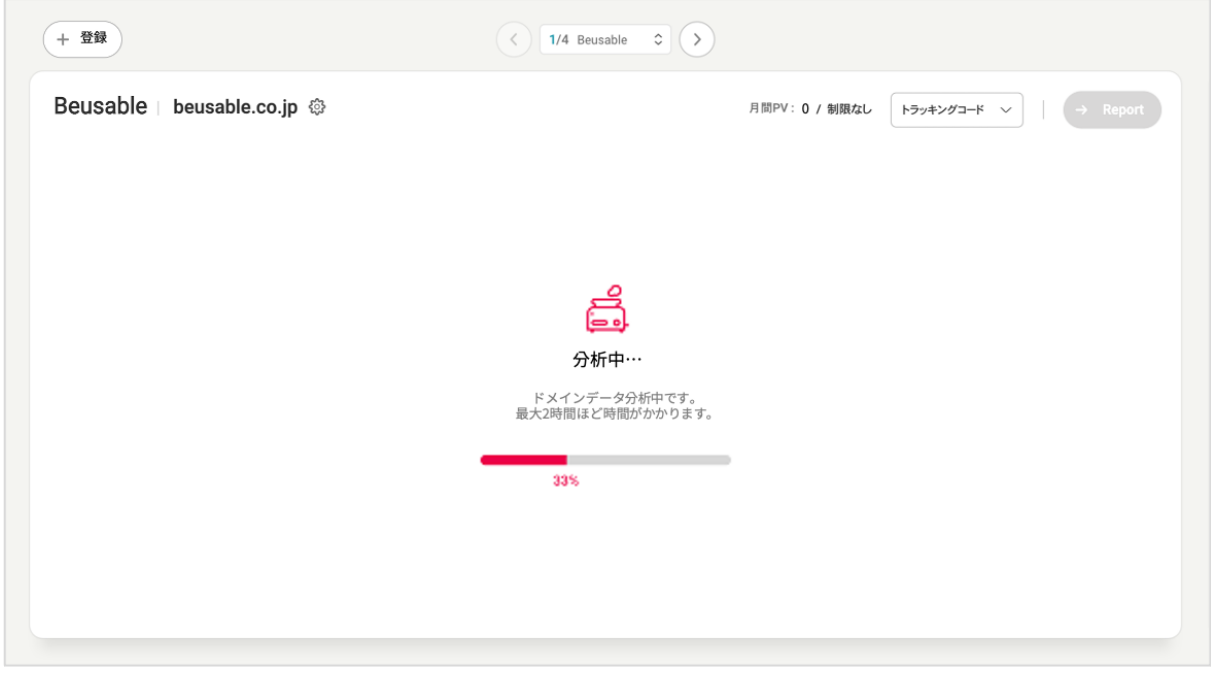

• コード設置が確認できた場合、「分析中」状態になります。「分析中」状態から「実行」状態に変更 されるまで約 2 時間かかります

#### **3.4.3 実⾏**

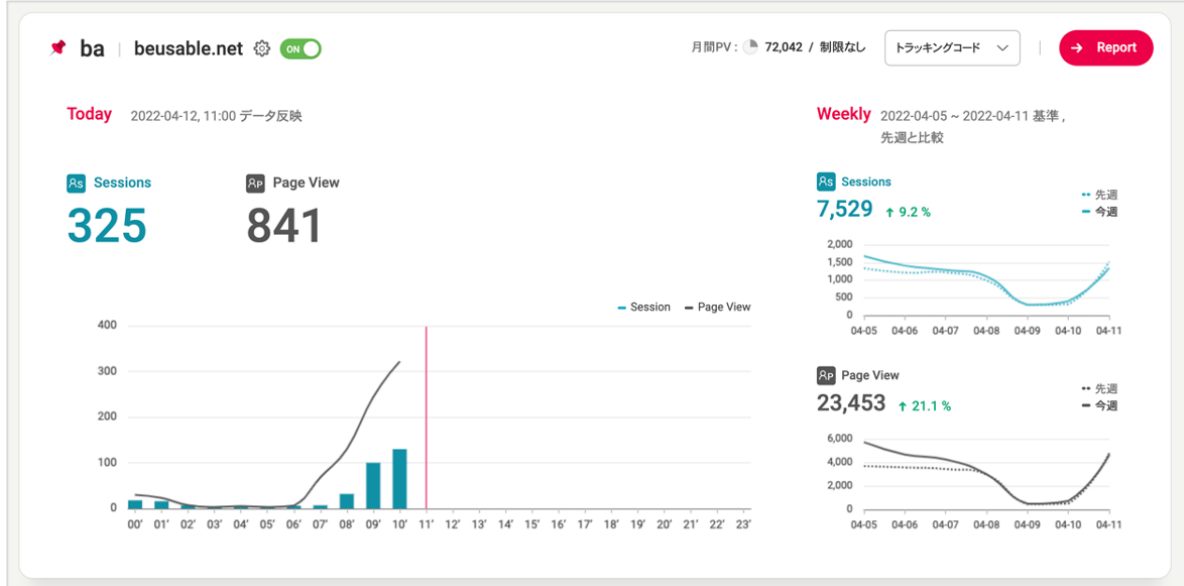

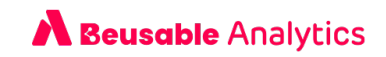

• データ収集から約2時間が過ぎて、レポートが照会できる状態になると「実行」状態に変更されま す。

**Today グラフ**

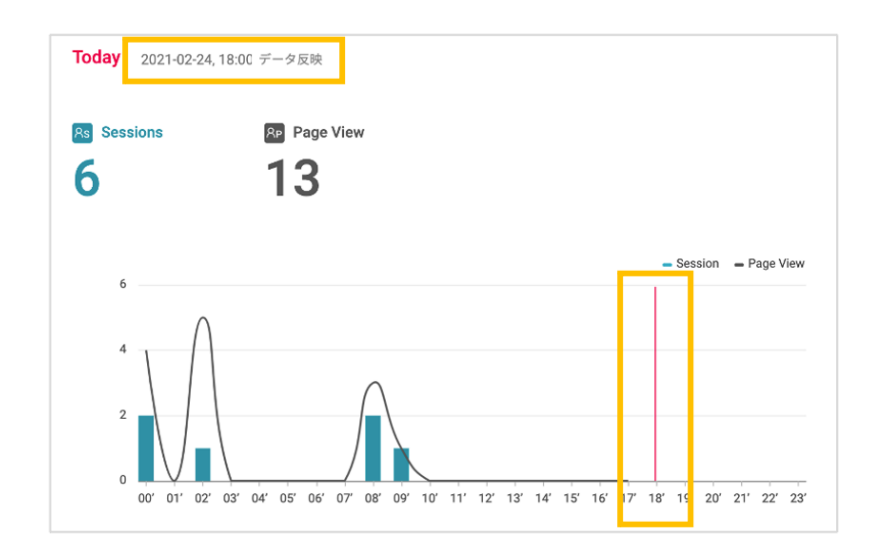

o Today グラフで、現在データが収集されている状況を確認できます。データ反映時間とグラフ内の赤い ラインを確認してください。レポートは収集されたデータを 1 時間ごとに反映しています。

**Weekly グラフ**

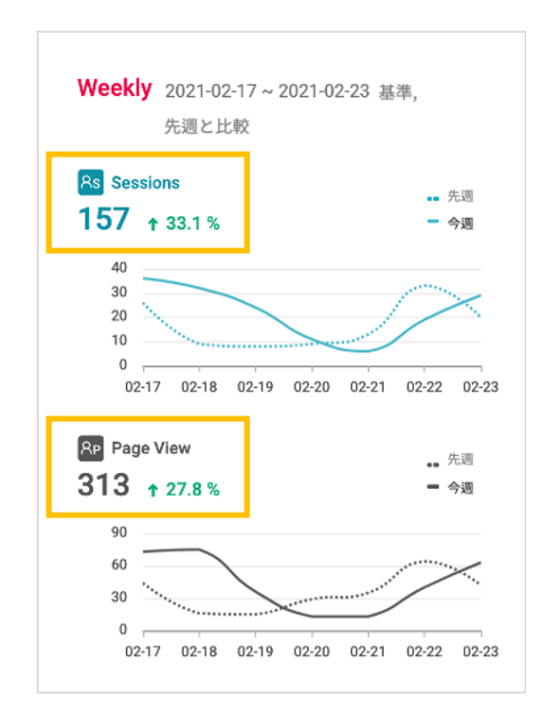

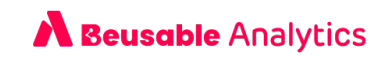

○ Weekly グラフは、分析開始日 2 日目から確認できます。分析開始から 15 日が経過すると、前週と今 週のセッション数、PV 数を⽐較できます。

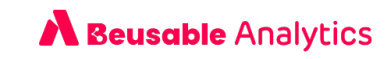

## **3.4.4 分析の⼀時停⽌**

**プランの PV 消費**

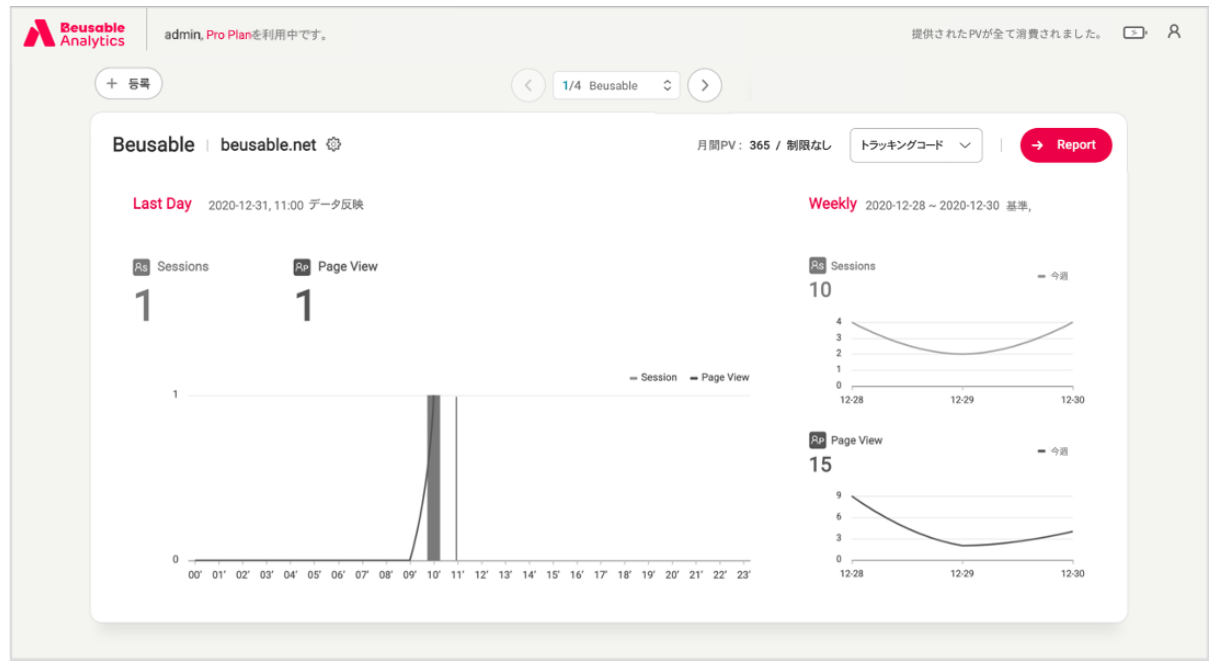

• 利用中のプランの PV を全て消費した場合、登録した全てのレポートが一時停止状態に切り替わりま す。 PV が存在するプランを持った状態に変更されるか、PV 充電を行うとデータ収集が開始されま す。

NOTE\_プラン PV が確認できるバッテリー残量

- w 分析できる PV 数をバッテリーアイコンの残量で確認できます。バッテリーアイコンにマウスのカーソルを近づ けることで、残存 PV 数を確認できます。
- w 残量 PV 数によって、バッテリーアイコンは下記の様に変更されます。

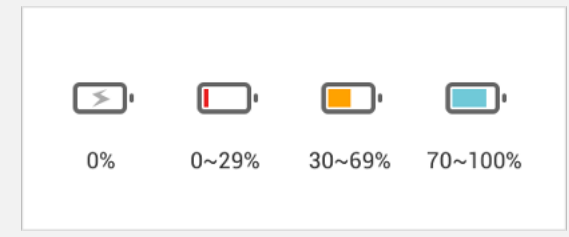

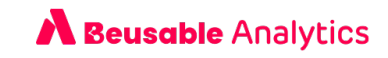

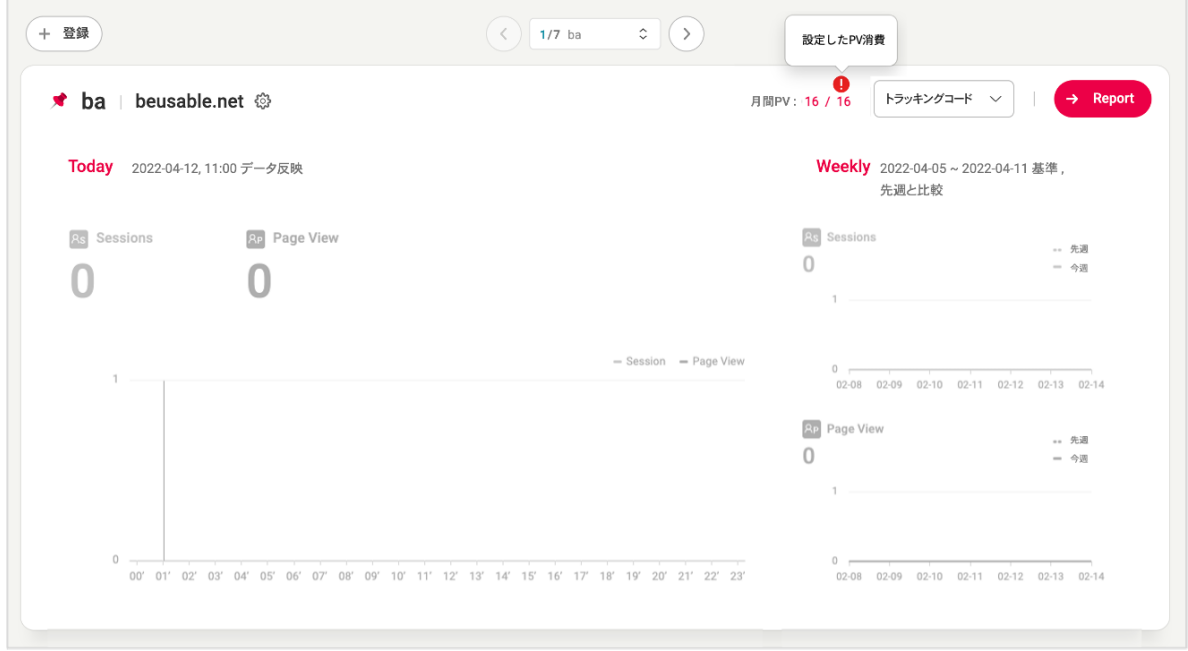

● ドメイン登録、もしくは 修正で設定した月 PV 制限数まで PV が消費された場合、該当レポートは分析 ⼀時停⽌状態に切り替わります。より多くのカスタマージャーニーを確認したい場合には、レポート 設定から月 PV 制限値を修正してください。

## 5. レポートの修正および削除

## **3.5.1 レポートの修正**

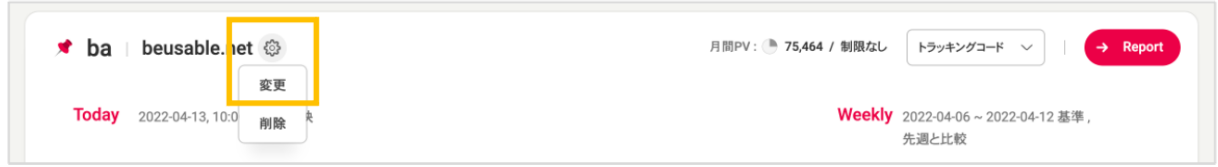

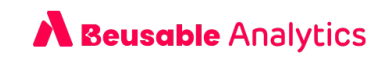

• ダッシュボードの 歯車アイコンから「修正」ボタンをクリックすると、ドメイン名と月間 PV 制限を 修正できます。

**ドメイン名**

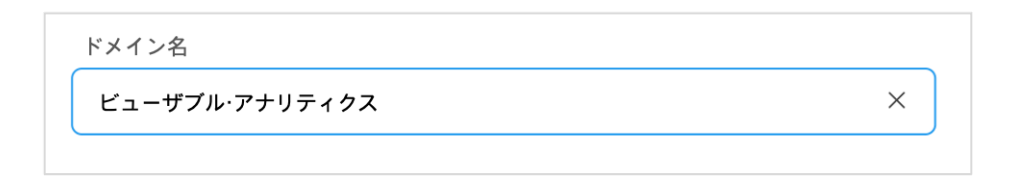

• 設定したドメイン名を変更できます。複数のレポートを登録した場合、ドメイン名を変更してダッシ ュボードに表示される順番を設定できます。表示される順番は、「数字(1、2、3のアラビア数字 順)→英語 (a、b、c のアルファベット順)→日本語(あいうえお順)」で、ドメイン名称順でダッシュ ボードに羅列されます。

**⽉間 PV 制限**

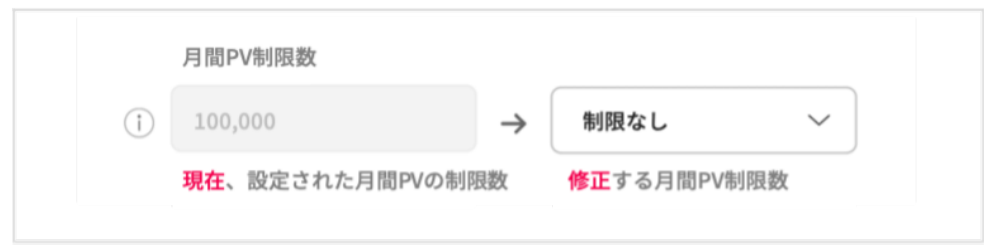

- 現在設定された月 PV 制限値(左側) と訂正する制限値(右側)が表示されます。
- 現在設定された月 PV 制限値より上げる場合は、すぐ反映されます。
- 現在設定された月 PV 制限値より下げる場合は、次のプラン開始日から反映されます。

## **3.5.2 レポートを削除**

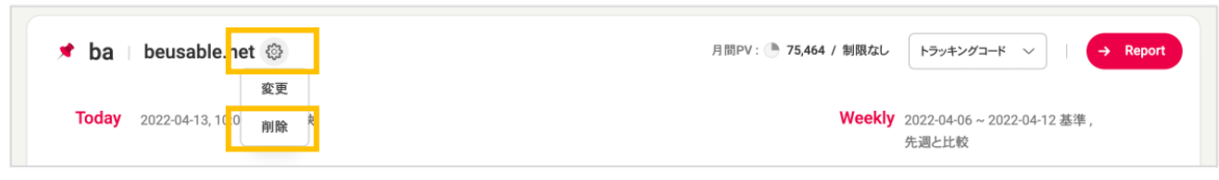

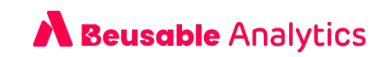

- ダッシュボードの⻭⾞アイコン >「削除」ボタンをクリックすると選択したドメインのレポートを削 除できます。
- レポートを削除する際、レポートに保存された全てのデータが永久的に削除されます。.
- 削除後、同じドメインを再登録することができます。

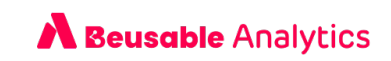

## **04. セグメント**

## 1. 分析期間

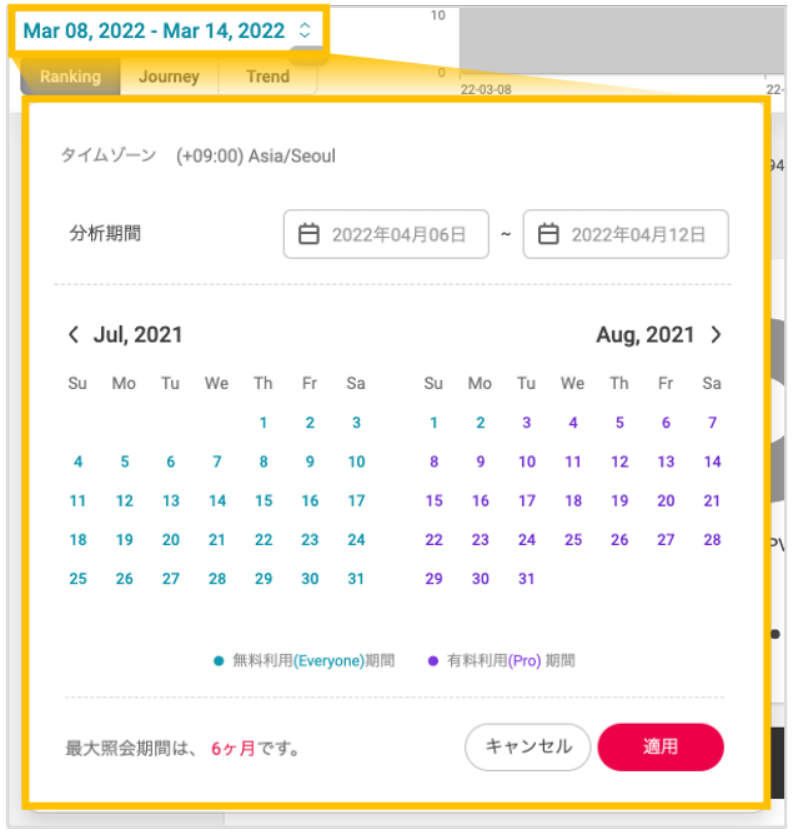

- レポートを確認できる最大照会期間は6ヶ月です。収集されたデータは、直近13ヶ月分まで保存され ます。
- 無料と有料プランの利用期間を色で区分して表記します。有料プラン期間では Campaign 機能による 広告分析が可能で、ロールバック直前の URL を確認する事ができます。

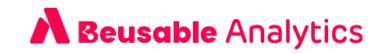

## 2. Campaign

- Campaign は、設定した UTM Parameter キャンペーンを基準でカスタマージャーニーを分類して確 認できるセグメントです。
- この機能は、分析期間が有料プランであった場合のみ使用できる機能です。プラン情報はカレンダー から確認できます。

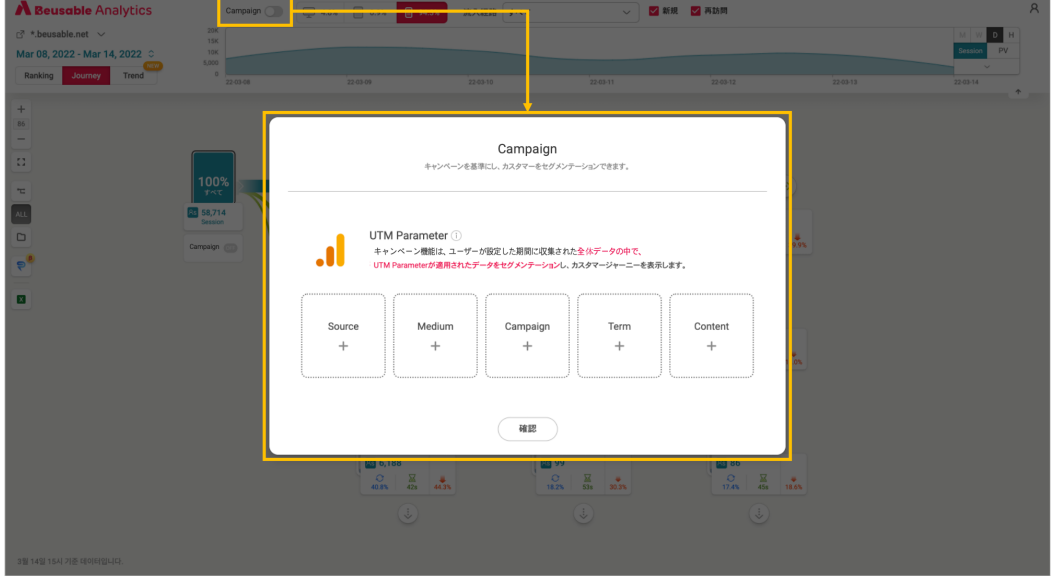

• 設定した UTM Parameter の項⽬別の詳細設定を選択すると、該当するキャンペーンを通ってサイト に流入されたユーザーがターゲッティングされます。選択した詳細項目の数は、ノード始めの下段レ イヤーから確認できます。

TIP\_UTM Parameter value

w ビューザブル・アナリティクスでは、セッションの最初のノードから UTM Parameter value を収集します。ど の様なタッチポイントからサイトに流入されるのかを確認したり、コンバージョン率を確認して効果的な広告モ デルを確認してください。

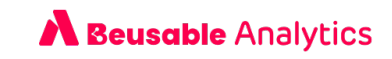

## 3. デバイス

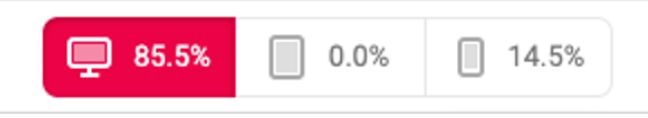

• Desktop, Tablet, Phone の3つのデバイス環境別に異なるカスタマージャーニーおよび指標データを 確認できます。

## 4. 流入経路

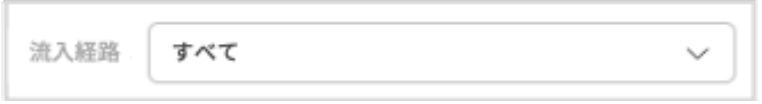

- 選択した分析期間と Campaign 、デバイスに該当する上位 10個の流入経路と比率を確認できます。
- 特定の流入経路を選択すると、該当する流入経路からアクセスしたカスタマージャーニーを照会でき ます。

## 5. 新規/再訪問

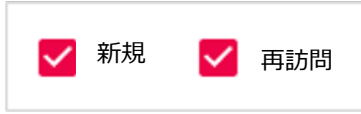

- コードを設置した時点から、新規ユーザーと再訪問ユーザーを区分します。
- ドメイン別の 新規/再訪問情報をブラウザのクッキーに保存します。 ユーザーがクッキー削除などを行 わない限り、訪問情報はブラウザに1年間保存されます。

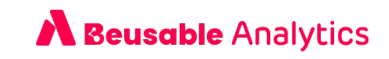

## 6. 時系列グラフ

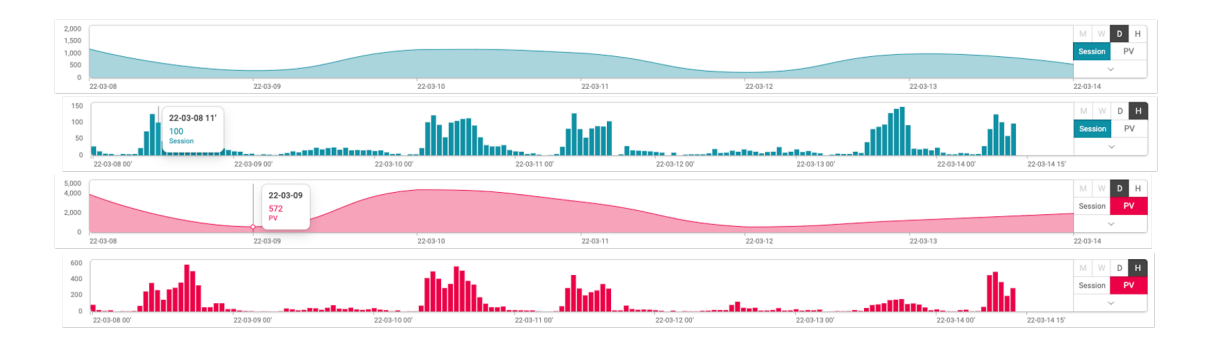

- 時系列グラフでは、選択した上位セグメントの値が適用された状態の、セッションと PV 数の推移を確 認できます。時系列に適用されるセグメントは下記のとおりであります。
	- ① 分析期間
	- ② Campaign
	- ③ デバイス
	- ④ 流⼊経路
	- ⑤ 新規/再訪問
- 時系列グラフの基本設定は<D> (Daily、日別) と <Session> です。

**Session & PV**

- 時系列グラフの左側の「Session」と「PV」ボタンをクリックして、グラフで確認する指標を選択す る事ができます。
- **Session** 
	- セッションは、ユーザーがドメインにアクセスして活動した一連の記録(カスタマージャーニー)を意 味します。ユーザーの活動が止まった時点から 30 分が立つと、セッションは自動で終了されます。自 動で終了されたセッションのユーザーが探索活動を再開する場合、新しいセッションとしてカウントさ れます。
	- o 初めてセッションが発⽣した時間を基準で、時系列のグラフに数値が反映されます。
- PV
- o PV はページビューとの意味で、サイト内のページがユーザーに露出された指標であります。1PV は 1 回のアクセスとして解析できます。ページアクセスの回数は、1 ⼈のユーザーが同じベージを再度アク

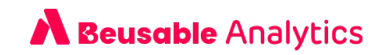

セスすると PV の数値は2回とカウントされます。したがって、ページアクセス数 (PV) は実際のユー ザーの数(UV=純訪問者)と⼀致しないのでご注意ください。

**D & H (⽇程, 時間)**

- 時系列グラフの左側に「D」と「H」ボタンをクリックして、グラフを確認する単位を設定できます。
- Dは1日単位で合算したデータ数を表示し、Hは1時間単位で蓄積されたデータを表示します.

NOTE\_M,W 単位

◆ 非活性化状態で表示される「M」と「 W」ボタンは、それぞれ Monthly (月)、Weekly(週) 単位で時系列グラフ を⾒せる機能として今後提供予定です。

**拡⼤ボタン**

• [ ∨ ] ボタンをクリックすると、時系列グラフを拡⼤させて幅広く閲覧できます。

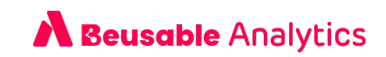

## **05. ランキングレポート**

- ランキングは、サイト全体のページをモニタリングして管理できるレポートです。
- ランキングレポートでは、分析期間とランキングセグメントでデータを分類できます。

## 1. ランキングセグメント

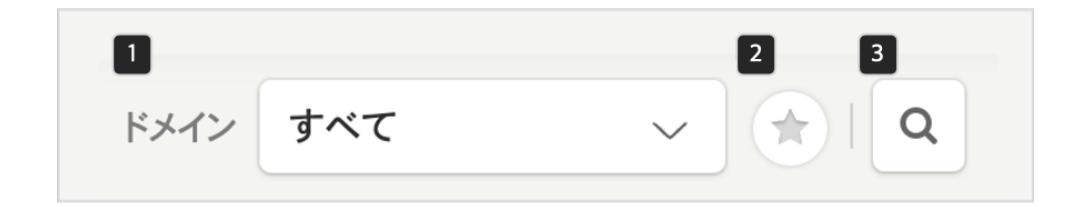

## **5.1.1 サブドメイン**

- 選択した分析期間内で収集されたページを基準でサブドメインリストが作成されます。
- 特定ドメインを選択すると、該当するドメインの PV Summary とランキングを確認できます。

## **5.1.2 ブックマーク**

- サブドメインの横にある「★」ボタンをクリックすると、ブックマークに設定したページのランキング だけを確認できます。
- ページ別でブックマーク設定ができ、この設定内容はカスタマージャーニーとトレンドにも反映され ます。

## **5.1.3 検索**

• ランキングリストから、ページのタイトルやページの Path 名で検索することができます。

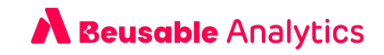

## 2. ツールバー

• ランキングのツールバーは画⾯右上に表⽰され、グループ照会及び Excel ダウンロード機能を提供し ます。

## **5.2.グループを⾒る**

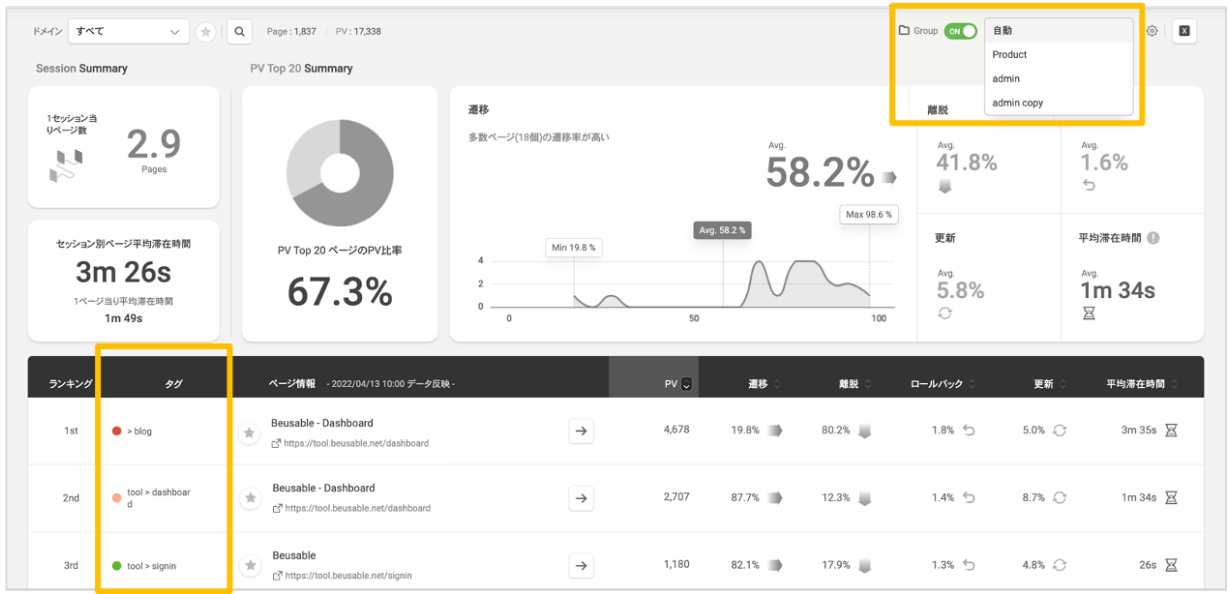

- 「グループ」トグルボタンをクリックすると、グループリストが出⼒されます。グループリストに は、システムがページを⾃動分類した「⾃動」グループ 1 つがデフォルトで提供されます。グループ 管理モードで作成されたグループがある場合、該当するグループも一緒に提供されます。
- グループリストからグループを選択すると、ページのタグ名がランキング情報に出力されます。

## **5.2.2 Excel ダウンロード**

● サブドメイン、ブックマーク、検索とランキング指標の整列が適用されたランキング情報を Excel フ ァイルでダウンロードできます。

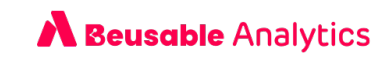

## 3 ランキング確認

#### **5.3.1 Summary**

• Summary は、サイトの現状をモニタリングできる機能で、分析期間内に収集されたデータを要約し て表⽰します。

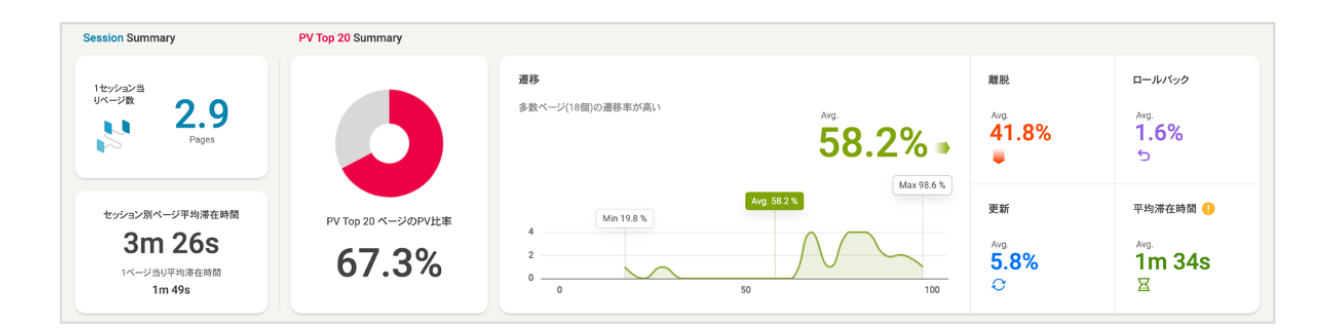

**Session Summary**

- Session Summary は、登録されたドメインの全体セッションを基準に情報を提供します。
- 1 セッション当たりページ数は、平均的にユーザーがいくつのページを探索した後に離脱したのかを確 認できる指標になります。
- セッション別ページ平均滞在時間は、1 つのカスタマージャーニーに対して離脱まで掛かる時間を意味 します。

**PV Summary**

- PV Summary は PV 基準 上位 20 ページの情報のみ提供されます。したがって、PV Top 20 ページ の PV ⽐率が全体 PV の 50% 未満の場合、情報の代表性が低い可能性があります。
- 上位 20 ページの指標を基準に、Min、Avg、Max グラフを提供します。Y 軸(縦軸)はページの個数、 X軸(横軸)は指標を意味します。指標がある方向へ偏った場合、該当する指標を検討できるように (!) アイコンが表示されます。

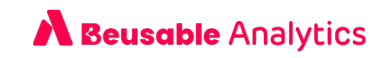

## **5.3.2 ランキング情報**

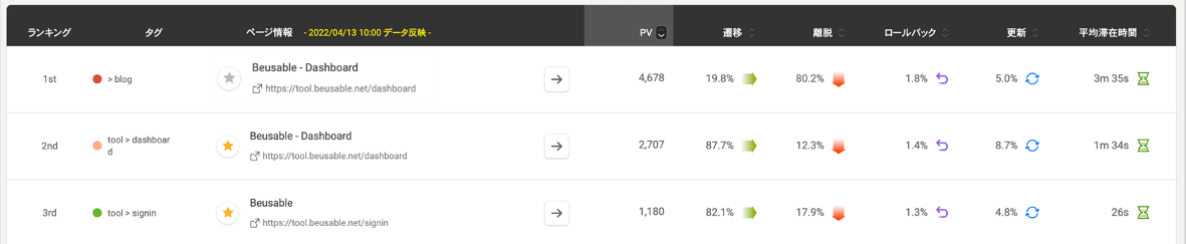

- ランキングは、順位、ブックマーク、ページ情報、詳細確認、指標情報で構成されています。
- ページ情報の右側の詳細確認 [ → ]アイコンから、該当するページが含まれた URL リストを確認でき ます。
- リストの上段から、指標別に整列順番を変更できます。デフォルトの整列順番は PV 基準です。

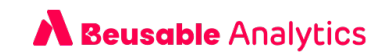

## **06. Journey レポート**

• Journey レポートは、サイト内で発⽣するすべてのカスタマージャーニーを確認できるレポートで す。

## 1. ツールバー

• カスタマージャーニーのツールバーは、画⾯左側に提供され、カスタマージャーニーの照会と関連す る機能を提供します。

## **6.1.1 サイズ調整**

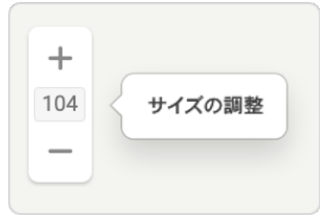

• +,- ボタンをクリックするか、数字を直接入力して好みの比率でカスタマージャーニーの大きさを調 整できます。

## **6.1.2 画⾯に合わせる**

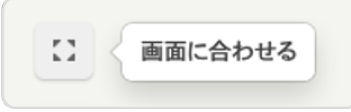

• 利用中のデバイス解像度に合わせて、カスタマージャーニーの大きさが自動的に調整されます。

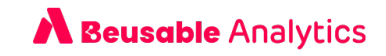

#### **6.1.3 遷移率**

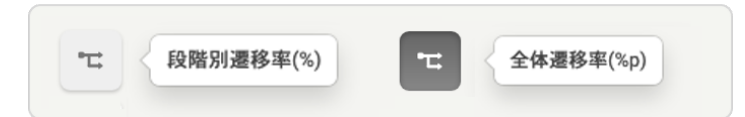

- 「段階別遷移率 (%)」がデフォルトの設定であり、 「遷移率」ボタンをクリックすると、「全体遷移 率(%p)」へ変更されます。
- 「段階別遷移率 (%)」は、遷移する直前のノードのセッション数を基準で遷移率を計算します。以前 のノードからどの程度の比率が遷移したのかを確認できます。
- 「全体遷移率 (%p)」は、始まりのノードを基準で遷移率を計算します。サービスへ流入された後、 どの程度の⽐率が続いて遷移して⾏くのかを確認できます。

#### **6.1.4 指標を⾒る**

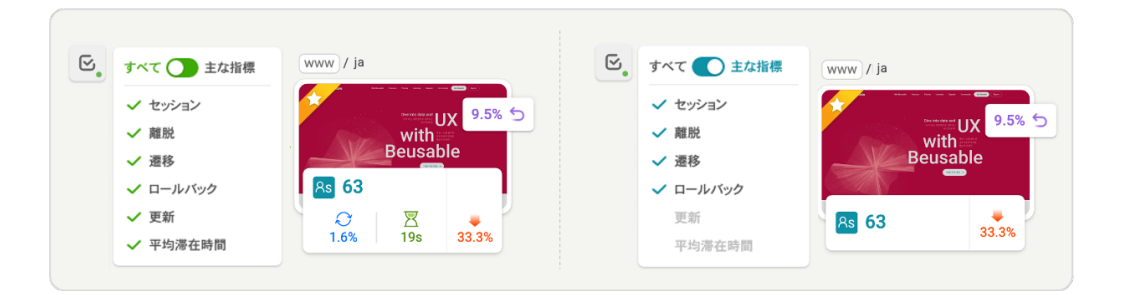

- ノードに提供される指標を露出もしくは、隠す機能です。
- ページの全体指標を全て閲覧できる「全体」とカスタマージャーニーと関連する指標のみ閲覧できる 「主な指標」で分かれます。
	- カスタマージャーニーと関連する主な指標::セッション数、離脱率、ロールバック
	- ページの使用状況と関連する指標::更新、平均滞在時間

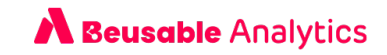

## **6.1.5 グループを⾒る**

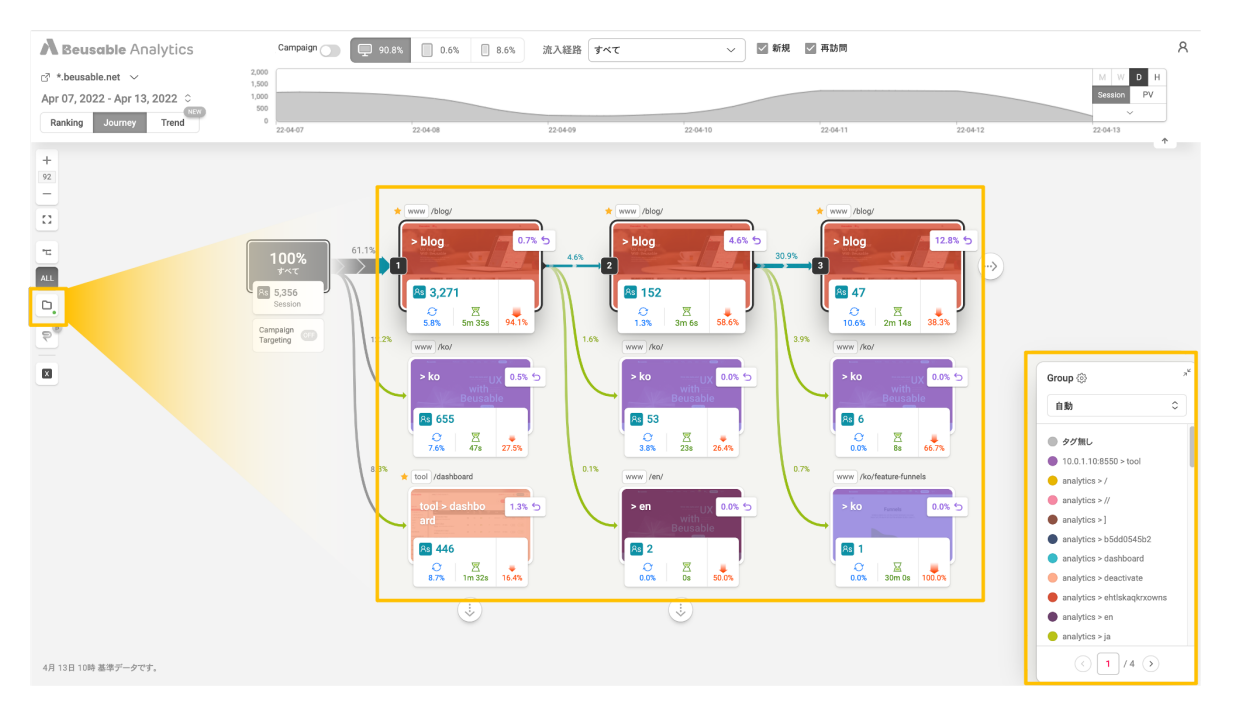

- カスタマージャーニーの「グループを見る」機能は、デフォルトでは適用されていません。「グルー プ を見る]をクリックすると、グループリストが出力されます。特定のグループを選択すると、カスタ マージャーニーに適⽤されます。
- グループがカスタマージャーニーに適⽤されると、ノードスクリーンショットの上に、グループのペ ージのタグ名、タグの⾊が追加されます。
- グループ別のタグリストは右下段で確認でき、グループの編集もできます。

Note\_グループ管理に関する詳細情報

● グループ作成および削除、タグ管理の詳細は、目次8. グループ管理モードの説明をご参照ください。

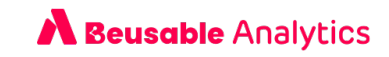

## **6.1.6 Pluck**

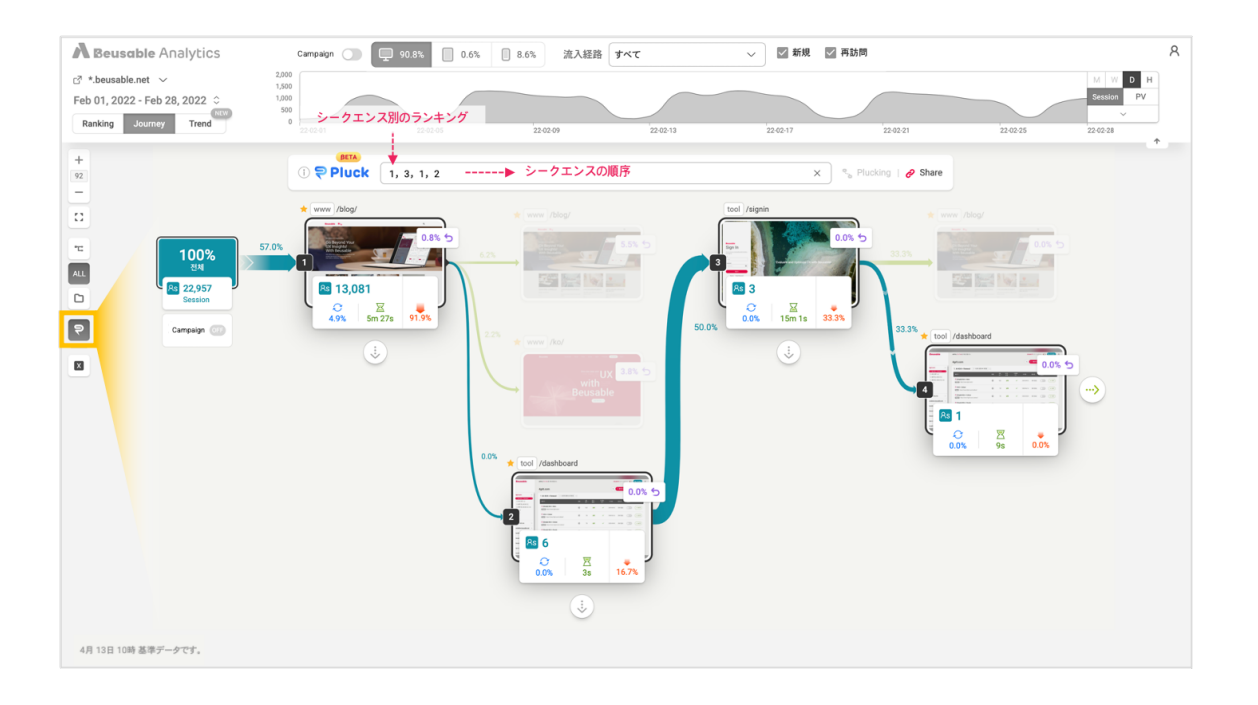

- Pluck は収集されたカスタマージャーニーの中、特定のカスタマージャーニーを選んで確認できる機能 です。
- 確認するカスタマージャーニーのシーケンス順に合わせて順位を入力し、 Plucking(照会)もしくはシ ェア(共有)してみてください。カスタマージャーニーを照会し、共有するリンクを作成できます。共有 リンクはレポートアクセス権限を持っているユーザーのみ確認できます。

#### **6.1.7 Excel ダンロード**

• レポートの概要および活性化されたノードのページ情報と全体の指標をダウンロードできます。

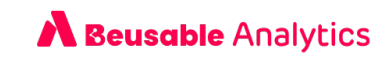

## 2. カスタマージャーニーの確認

#### **6.2.1 ノードの概要**

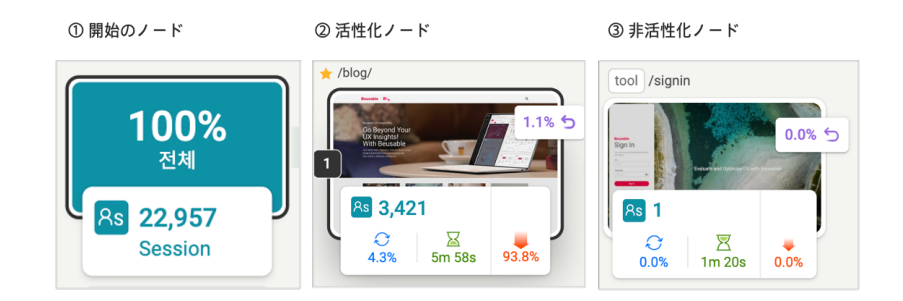

- ① 開始ノード : カスタマージャーニーが始まる最初のノードを「開始ノード」と呼びます。開始ノード は、実際の流入比率と関係なく、100% の割合で表示されます。実際の流入比率は、流入経路からセ グメントを確認してください。
- ② 活性化ノード : カスタマージャーニーが広がった状態のノードを「活性化ノード」と呼びます。シー ケンス番号が表⽰され、⿊い枠で強調されます。
- 3 非活性化ノード:カスタマージャーニーが広がっていない状態のノードを「非活性化ノード」と呼び ます。⽩い枠で表⽰されます。

#### /qdpr-english/ /gdpr-english/ ○ ページ撮影 ් ක **8s** 2 **Rs** 2  $\boxtimes$  $\boxtimes$  $\mathcal{C}$  $\mathcal{O}$  $0.0%$ 100.0% 0.0%  $30m$  Os 100.0% 30m 0s

#### **6.2.2 スクリーンショット**

• サーバーにキャプチャーしたページのスクリーンショットが無い場合、ノードにぼやかした画像が表 ⽰されます。該当するノードにマウスを近つけると、「ページ撮影」ボタンを確認できます。

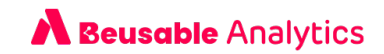

• 「ページ撮影」をクリックすると、スクリーンショットを設定できます。スクリーンショットは、 サーバーがページを撮影できる様に撮影する URL を入力するか、直接画像をアップロードできます。

NOTE スクリーンショットが無い場合

- w レポートが作成された直後にはサーバーでキャプチャーしたスクリーンショットが少ない場合があります。サー バーでは、毎日スクリーンショットがないページのキャプチャーを行うため、データが蓄積できるように2日以 上、お時間をお願いいたします。
- w ログインが必要なページの場合には、サーバーでキャプチャーできません。

### **6.2.3 カスタマージャーニー拡張**

- カスタマージャーニーが続く場合、⽮印ボタをクリックするとカスタマージャーニーを拡張できま す。
- ランキングで拡張できるカスタマージャーニーがある場合、最下段のノードに⽮印ボタン [ ↓ ]が出⼒ されます。
- シーケンスで拡張できるカスタマージャーニーがある場合、活性化されたカスタマージャーニーだけ 矢印ボタン[→ ]が表示されます。非活性化されたノードはマウスを近つけるとカスタマージャーニー が続いているか否かを確認できます。

#### **6.2.4 指標ボックス**

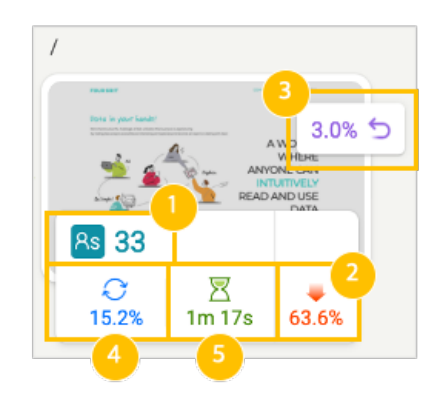

**① セッション (Session)**

• 該当するノードの全体セッション数です。

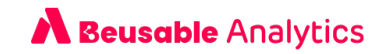

- **③ 離脱 (Drop off)**
- 該当ノードからカスタマージャーニーを続けずに離脱したセッションの割合を確認できます。
- 離脱率は「該当ノードから離脱したセッション数/該当ノードの全体セッション数の割合(%)」で計算 されます。
- **④ ロールバック (Rollback)**
- ロールバックは、該当ノードから次のノードに遷移した後に、前のページに戻って来た事を意味しま す。
- ロールバックは「 該当ノードに戻ってきた 回数(PV)/該当ノードの全体セッション数の割合(%)」で 計算されます。

**④ 更新ボタン (Refresh)**

- 該当ページで更新ボタンをクリックした割合を確認できます。
- ページ更新は「ページ更新回数/該当ノードの全体セッション数の割合(%)」で計算されます。

**⑤ 平均滞在時間 (Avg. Duration)**

- 該当ノード(ページ)に訪問したセッションが発⽣させたページ基準の平均滞在時間です。
- 平均滞在時間は「該当ページの全体滞在時間/該当ノードで発⽣したページ訪問数(PV)」で計算され ます。

**6.2.5 ノードレポート**

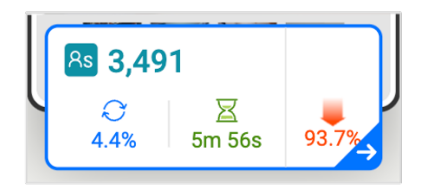

「指標ボックス]をクリックすると、該当ノードの指標の詳細情報を確認できるレポートが右側に提供 されます。

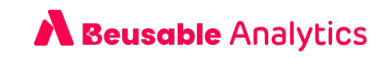

**スクリーンショット**

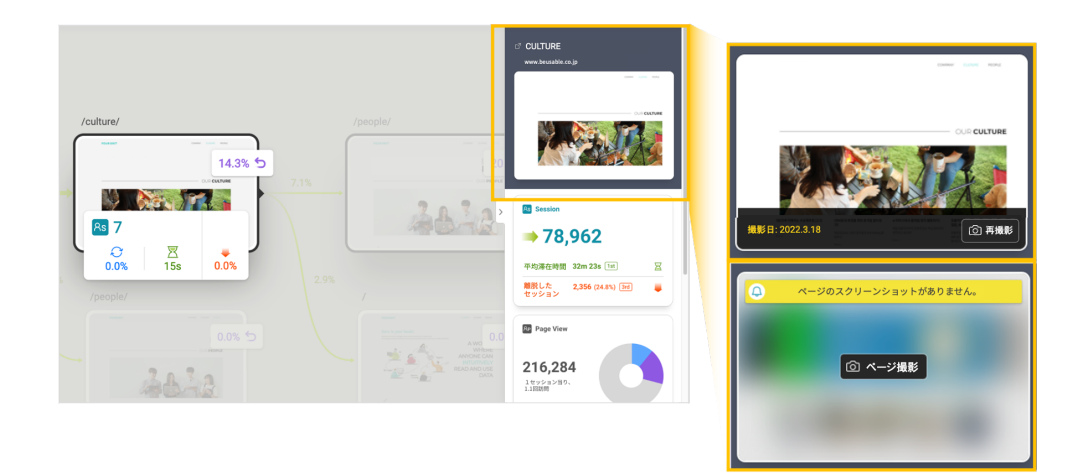

• ノードレポートの上部に「ページ名、URL、スクリーンショット」があって、スクリーンショットに マウスカーソルを近づけば、該当スクリーンショットがキャプチャされた日付と「ページ撮影」ボタ ンが提供されます。

```
詳細レポート
```
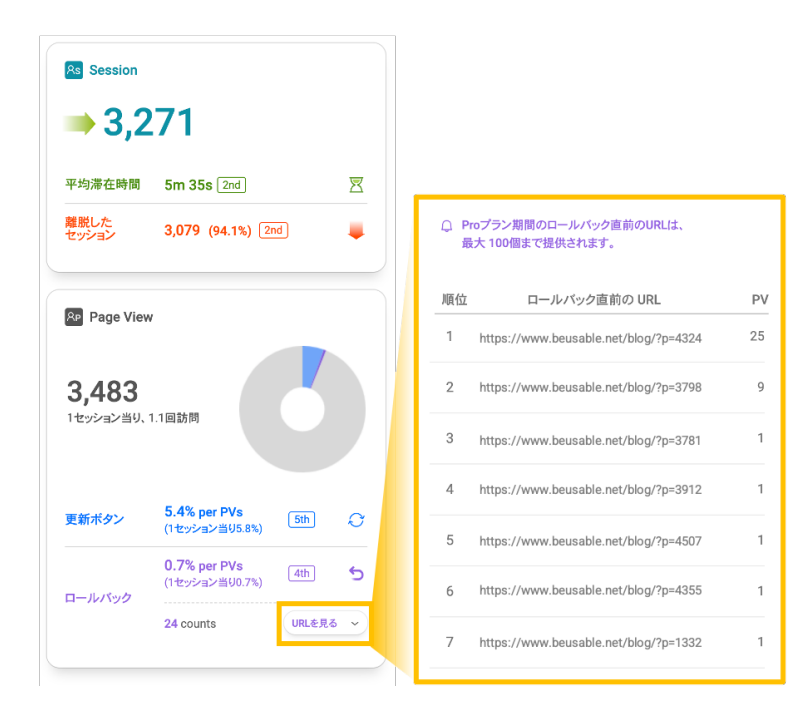

• ノードレポートで指標の⽐率と実際の数値を確認できます。離脱はセッションを基準に収集され、 平均滞在時間、更新、ロールバックは PV(訪問回数)基準でデータが収集されます。

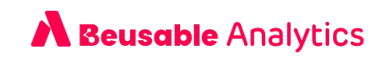

- 指標のカスタマージャーニーの中の順位は、ユーザーが実際⾒ているカスタマージャーニーだけを基 準にしています。
- ロールバックの「URLを見る]ボタンをクリックすると、どのページ(ノード)に遷移した後に戻っ たのか、詳細 URL を確認できます。該当する機能は分析期間が有料プランの場合に使用できます。

## 3. Target(s)

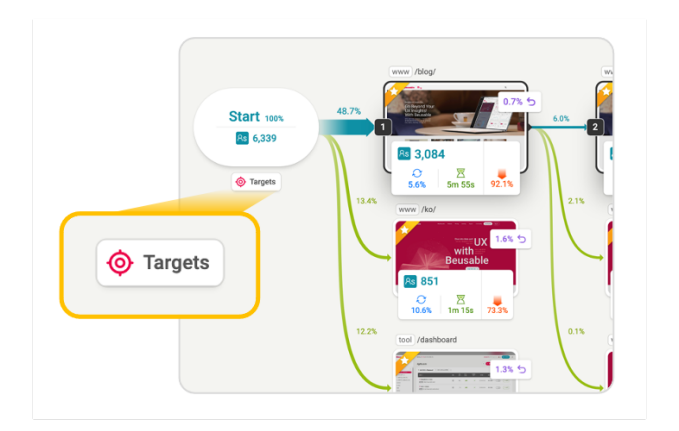

• Target(s)は分析したい⽬標ページを選択すると、該当するページにアクセスする前後のカスタマージ ャーニーを確認できる機能です。

#### TIP Target 活用方法

- EC サイトの様に 「広告流入 >商品ページ > ショッピングカート > 決済」など同じ目標のファネルがある場 合、「決済」を重要ページとして「Target」指定することをおすすめします。
- \* 「Target」で決済を完了する前に、アクセスしたフローを見ると、決済を行うカスタマーの経験の特徴、もしく は決済する前のハードルになった問題ページを把握できます。
- ▶ 決済を完了した後に「Target」として購入したカスタマーだけのカスタマージャーニーと UX を把握し、管理で きます。

## **6.3.1 ツールバー**

Note\_全体のカスタマージャーニーと同じツールバー機能の案内

◆ Target で「全体カスタマージャーニー(デフォルト)」と同じく使用される機能は「サイズ調整、画面に合わせ

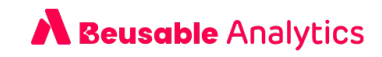

```
る、グループを⾒る」です。詳細情報は⽬次 6.Journey レポートは > 6.1 ツールバーの説明をご参照くださ
い。.
```
**繋がりを見る** 

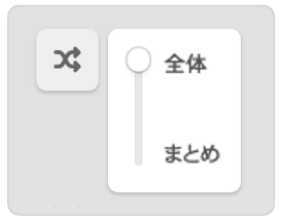

- ターゲットノードから繋がるノードの個数を調節する機能です。
	- o 全体(100%): ターゲットノードとつながった全ての遷移を閲覧できます。 1つのノード当たりセッション数が多い順番で最大3位までのランキングを確認できます。.
	- 要約(上位 10%): セッション数により全体の繋がりの中、上位 10%に該当する遷移のみ確 認できます。.

**指標を⾒る**

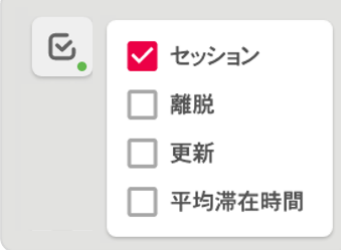

- ノードで提供される指標を露出しなり、隠す機能です。
- ターゲットのカスタマージャーニーから提供されるページの全体指標を個別で管理できます。
- ターゲットノードに到達する前にはカスタマージャーニーの中で離脱が発⽣していないため、「前の カスタマージャーニー」では離脱の指標が提供されません。

#### Note\_全体のカスタマージャーニーと同じ指標の案内

w Target の「全体カスタマージャーニー(デフォルト)」と同じく提供される指標は、「セッション、離脱、更新 ボタン、平均滞在時間」です。詳細情報が⽬次 6.Journey レポートは > 6.2 カスタマージャーニーの確認 > 指 標ボックスの説明をご参考にしてください。

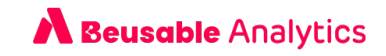

**Excel ダウンロード**

- レポートに関する概要及び照会中のカスタマージャーニーに関する情報がダウンロードされます。
- ページ情報と全体指標は1⾏別に1個づつ提供されます。

### **6.3.2 ターゲットカスタマージャーニーを確認**

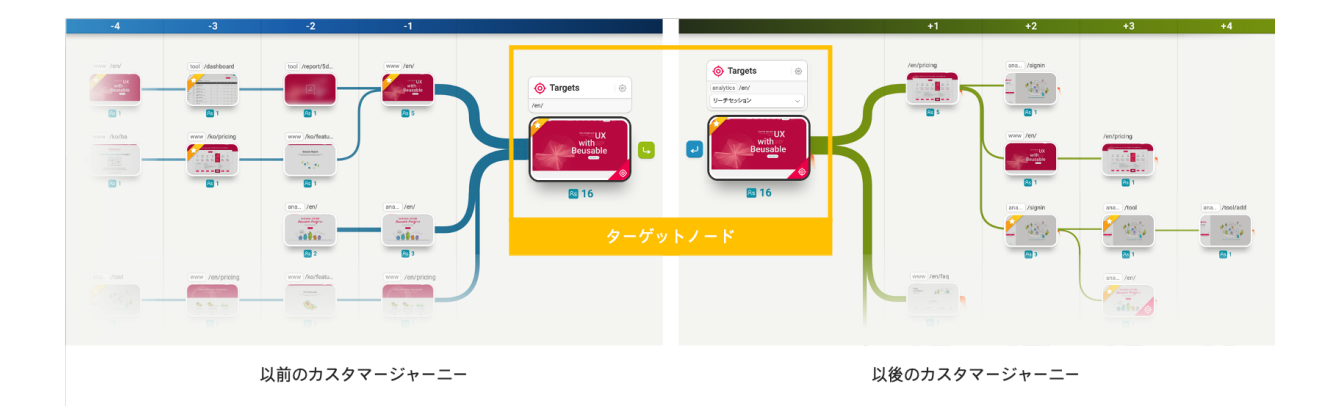

**ターゲットノード**

- Target で設定したページを意味します。
- ブックマークで設定したページだけターゲットノードとして設定できます。

**以前のカスタマージャーニー**

• ターゲットページに到達する以前のカスタマージャーニーを意味します。

**以後のカスタマージャーニー**

ターゲットページに辿り着いた後のカスタマージャーニーを意味します。以後のカスタマージャーニーは「ラン ダムセッション」と「到達セッション」で区別されます。

- o ランダムセッション : ターゲットページでカスタマージャーニーを始めたセッション以降のカスタマー ジャーニーだけ表示します。
- o 到達セッション: 他のページを経てターゲットページに辿り着いたセッション以降のカスタマージャー ニーだけ表⽰します。
- 「以降のカスタマージャーニー」は有料プランでご利用いただけます。

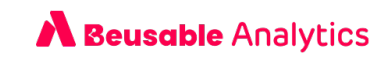

**ノードレポート**

• 「ノード」をクリックするとノードの詳細情報を確認できるレポートが右側に提供されます。.

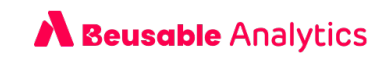

## **07. トレンドレポート**

- トレンドはサービスの使⽤傾向を確認できるレポートです。
- カスタマージャーニーの段階別に、ユーザーが最も多くアクセスしたページの順位とページ間の遷移 関係を把握できます。

## 1. ツールバー

### **7.1.1 ⾼さの調節**

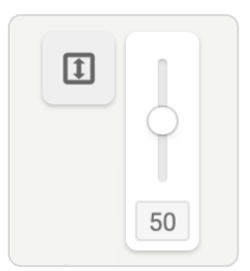

• 全体ノードの高さを調節できる機能です。高さを調節すると、ノード間の遷移先の矢印をより簡単に 識別できます。

### **7.1.2 繋がりを⾒る**

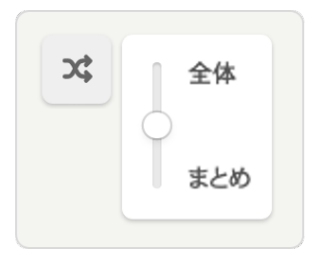

• ノード間の遷移をトレンド内の⽐率に合わせて隠すことができる機能です。

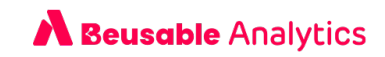

- o 全体(100%):ノード間の連結をすべて表示します。
- 要約(上位 10%): 現在見ているノード間の連結の中、上位 10%に該当する遷移だけ表示します。

### **7.1.3 指標を⾒る**

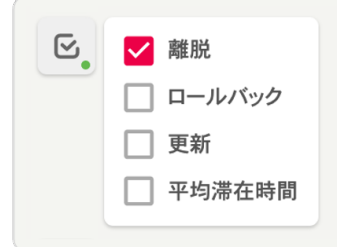

- ノードで提供される指標を露出したり、隠す機能です。.
- 「特定ノードを通ったセッションを強調」が適用された場合、一部のオプション操作を制限される場 合があります。

### **7.1.4 グロープを⾒る**

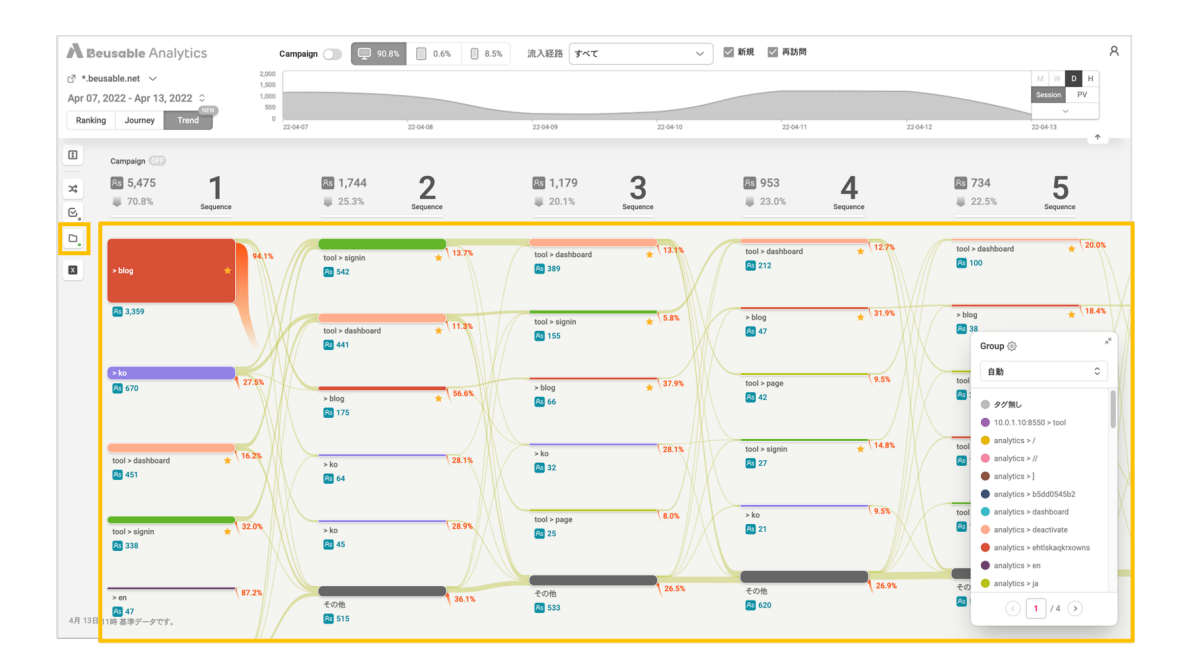

• 「グループを⾒る」はデフォルトで適⽤されていません。「グループを⾒る」をクリックすると、グ ループリストが出⼒されます。特定のグループを選択すると、トレンドに適⽤されます。

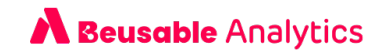

- グループがトレンドに適用されると、ノードの上にグループ内のページのタグ名、タグの色が追加さ れます。
- グループ別タグリストは右下段のポップアップで操作でき、グループの変更もできます。

### **7.1.6 Excel ダウンロード**

- レポートの概要及び現在のユーザーが閲覧している全てのノード情報が Excel ファイルでダウンロー ドできます。
- 最後のシーケンスのコンバージョンは、次のシーケンスに対する情報がないために確認できません。
- 特定ノードを通ったセッションを強調した場合、強調された指標だけを見せる「Highlight」列が追加 に提供されます。

## 2. トレンド確認

#### **7.2.1 ノード概要**

• ノードの縦の長さは、流入されたセッション数に比例します。ノードの長さが長くなるほど、多くの セッション数が訪問した事を意味します。

## **7.2.2 シーケンスと順位**

- シーケンスは 20 段階まで確認できます。シーケンス別に提供される総セッション数と離脱率にて、段 階別の残存率を確認できます。
- ランキングは 6 位まで確認できます。最後の 6 位は残りの全てのページをまとめて「その他」で提供 されます。

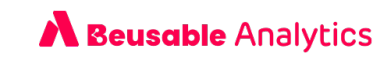

## **7.2.3 コンバージョンレイヤー**

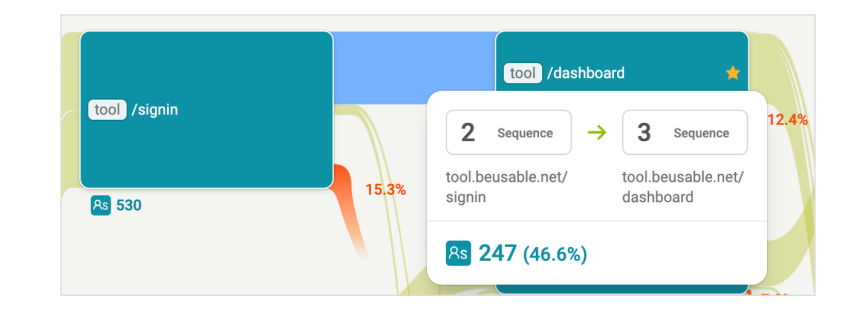

● ノード間に繋がった線をクリックすると、コンバージョンレイヤーが表示されます。遷移前/後のノー ド情報と遷移したセッション数及び比率を確認できます。

### **7.2.4 該当するノードを通ったセッションを強調**

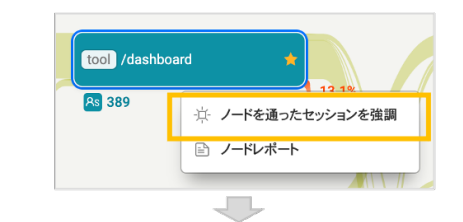

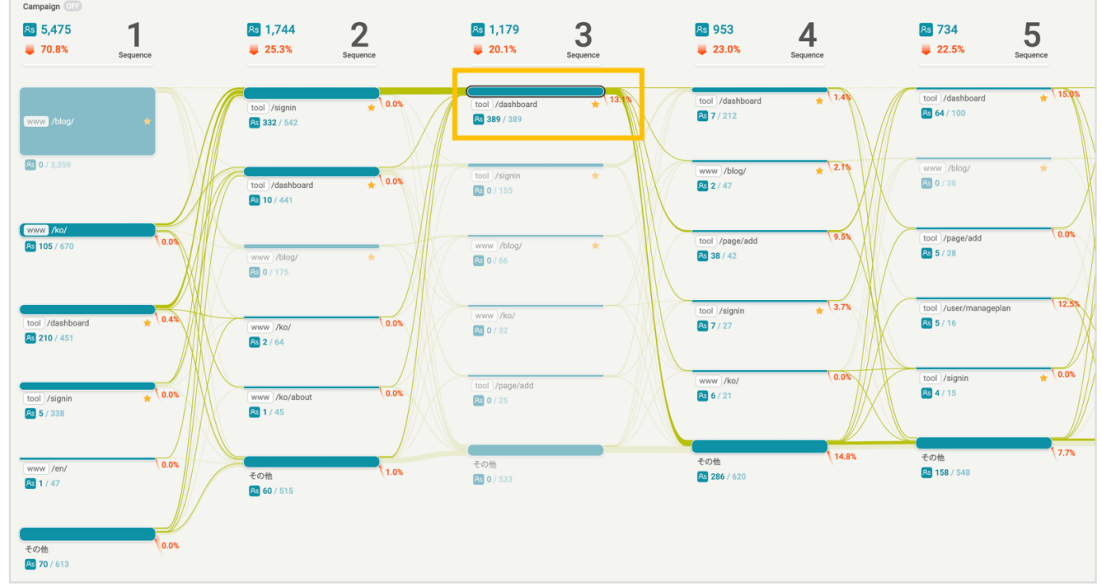

● ノードをクリックすると表示されるレイヤーから「ノードを通ったセッションを強調」機能が提供さ れます。その他ノードではなく、⼀般ノードだけ強調できます。

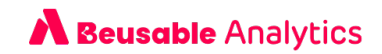

- 「ノードを通ったセッションを強調」は、選択したノードを通ったセッションを強調して表示する機 能です。強調ノードを通過して引き続き遷移した場合や、以前に戻り離脱した数値を把握できます。 強調ノードにアクセスした後に以前のページへ戻って、その後に進行されたコンバージョンは表現で きません。
- カスタマージャーニーと関連された、主な指標であるコンバージョンと離脱の指標のみ提供されま す。

#### **7.2.5 ノードレポート**

• ノードをクリックすると表⽰されるレイヤーから 「ノードレポート」が提供されます。その他ノード をクリックする場合、すぐにノードレポートが表⽰されます。

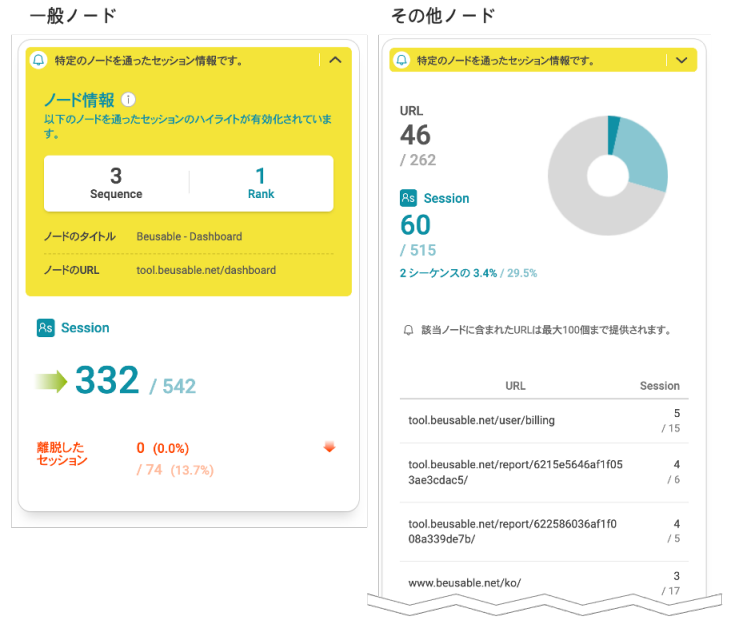

- 「ノードを通ったセッションを強調」機能が適⽤された場合、ノードレポート情報が変更されます。
	- o 全ての指標は「特定ノードを通ったセッションの指標/本来のノードの指標」で提供されます。 簡単に、「強調された値/全体値」として理解できます。
	- 一般ノードレポートからは、基本のカスタマージャーニーと関連する主な指標である、セッションと離 脱の指標のみ提供されます。
- その他ノードのレポートは、その他で纏まったページ URL とセッション数を提供します。その他ノー ドは 6 位以下の全体のページに関する情報でありますが、詳細 URL リストは最大 100 個まで提供さ れます。

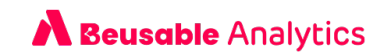

#### Note\_ノードレポートに関する詳細情報

◆ トレンドで提供される一般ノードのレポートは、カスタマージャーニーのノードレポートと同じ機能です。詳細 情報は⽬次の 6. カスタマージャーニーレポート > 6.2 カスタマージャーニー確認 > 6.2.5 ノードレポート説 明をご参照ください。

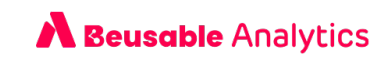

## **08. グループ管理**

## 1. 概要

- グループは、登録されたドメインへ収集された全てのページを「タグ」で分類できる機能です。
- Ranking/Journey/Trend でグループ機能を適用すると、グループ管理モードへアクセスできる「設 定」ボタンが提供されます。

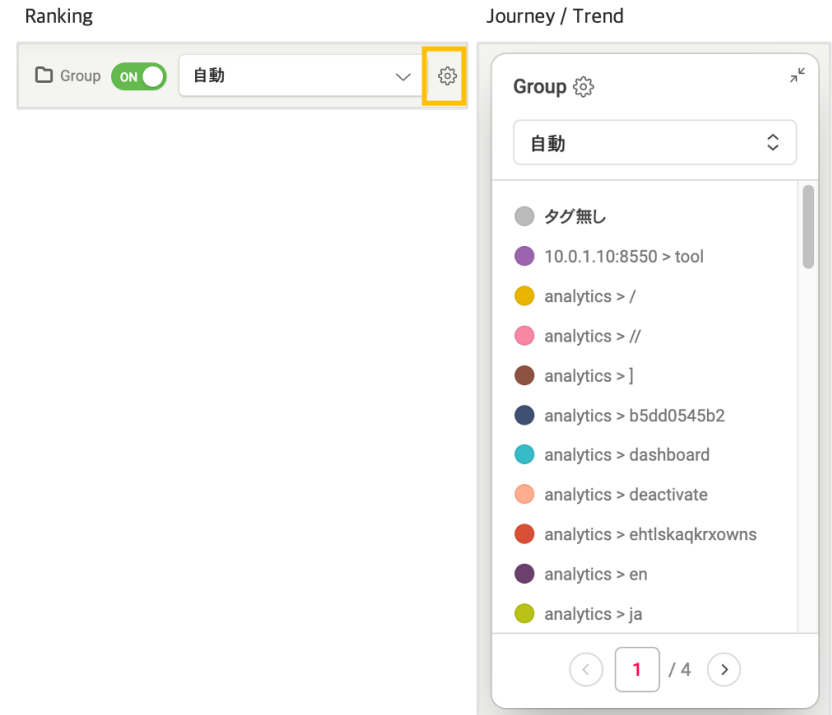

- グループは、システムから自動で作成される「自動グループ」と、ユーザーが直接作成する「手動グ ループ」で2種類あります。
	- o 自動グループ:照会及びタグ更新のリクエストのみできます。
	- o 手動グループ: グループとタグの追加/修正/削除が自由であります。
- グループ管理モードから編集した内容はすぐ反映されます。

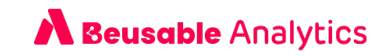

## 2. 自動グループ

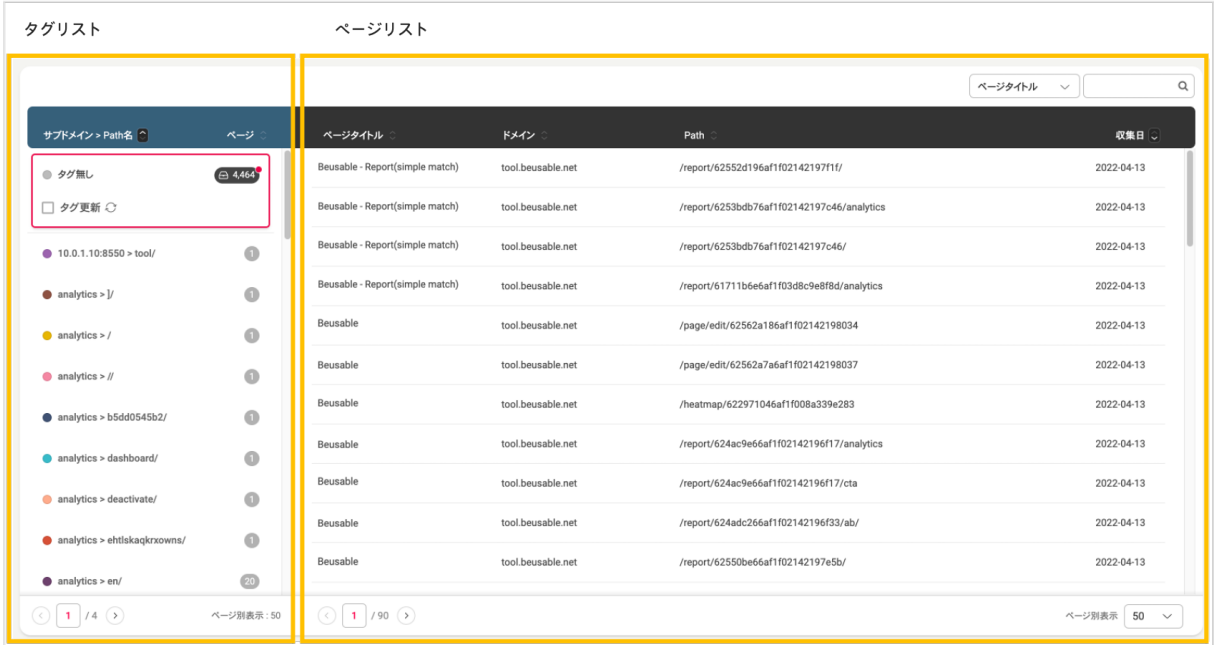

● 自動グループは、コードを設置した翌日 0時 (24時)に作成されます。

## **8.2.1 タグリスト**

- 自動グループのタグ名は「サブドメイン > (URL の最初) Path 名/ 」で適用されます。
- 「タグなしグループ」には、まだタグとして分類されていないページが保管されます。収集日が直近3 日以内のページがある場合、タグなし数字に赤い点が表示されます。「タグ更新予約」をクリックす ると、「タグなし」にあるページを翌日 0時 (24 時)にサブドメインと最初の Path 名で自動分類し ます。
- 指定されたタグの⾊、名前は変更できません。

#### **8.2.2 ページリスト**

- タグの中にあるページを確認できます。
- ページは他のタグへ移動させることは出来ません。

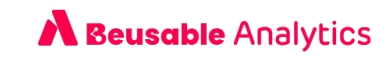

## 3. 手動グループ

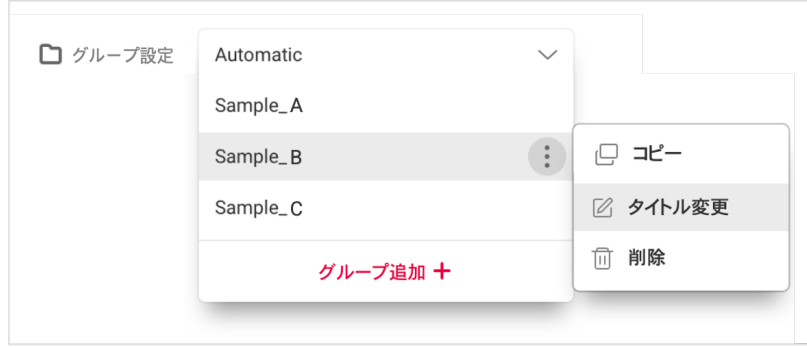

- グループリストから、⾃動グループをコピーし、「グループ追加」機能で新規のグループを作成でき ます。⼿動グループは削除出来ます。
- 手動グループは、レポート別に最大3つまで作成できます。

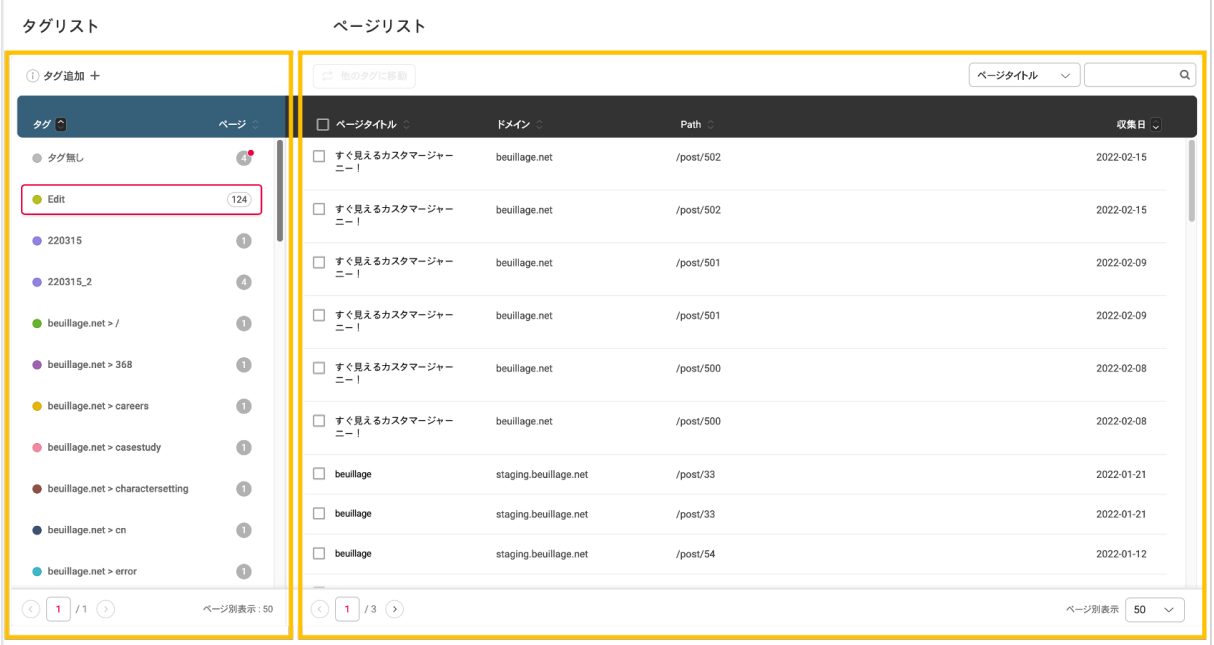

## **8.3.1 タグリスト**

- 「タグなし」グループには、まだタグで分類されていないページが保管されます。収集日が直近3日 以内のページがある場合、タグなしグループの数字に赤い点が表示されます。
- 「タグ追加」ボタンをクリックして、新規のタグを追加することが出来ます。

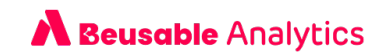

タグにマウスを近づけると、編集機能レイヤーボタンが表示されます。タグの色、名前を編集し、削 除できます。

#### **8.3.2 ページリスト**

- タグの中に含まれているページを確認できます。
- ページの横にあるチェックボックスをクリックすると、「他のタグへ移動」ボタンが活性化されま す。該当機能を活⽤してページを他のタグへ移動させることができます。

## 4. 検索

• レポートに収集された全体ページを、タイトルもしくは Path 名で検索できます。